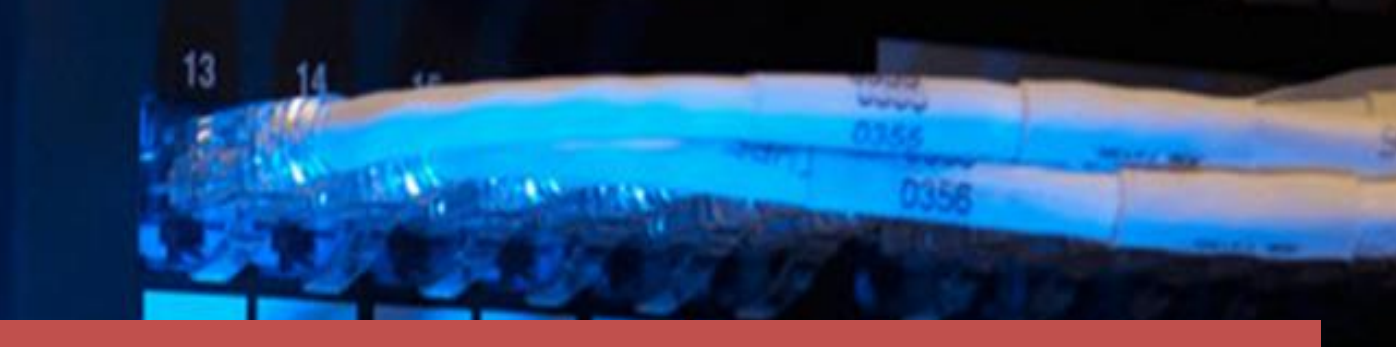

**public**

**Data2 Technology JOB-PaSS® 5.0**

Document Version: 1.0 - 2019-05-07

## **JOB-PaSS® OA System Health Check Administration Guide**

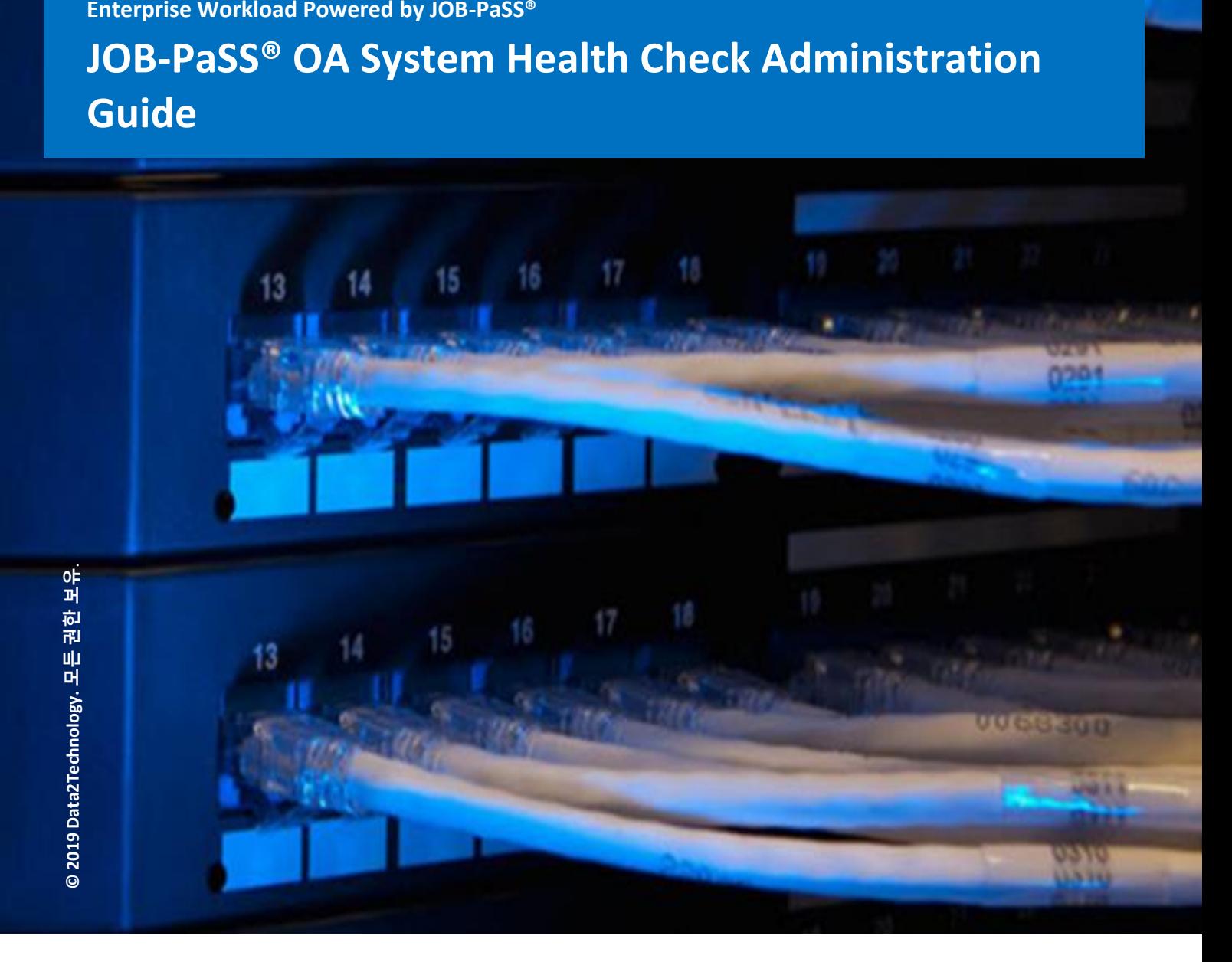

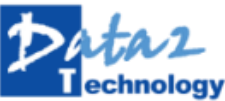

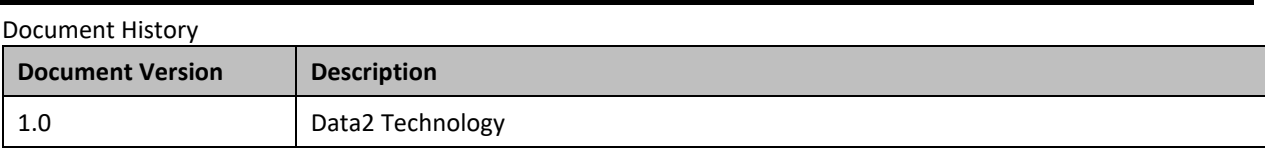

# 목 차

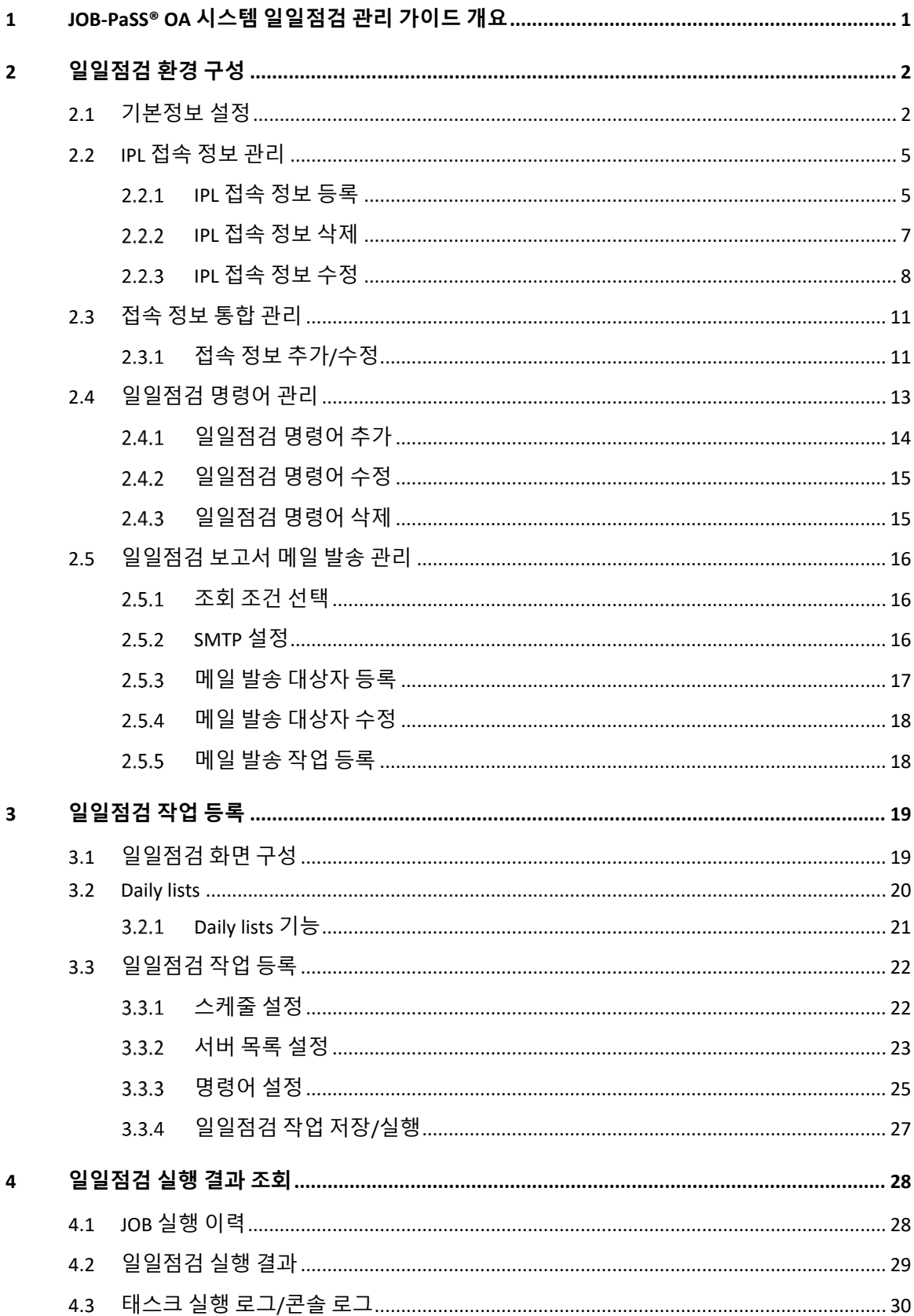

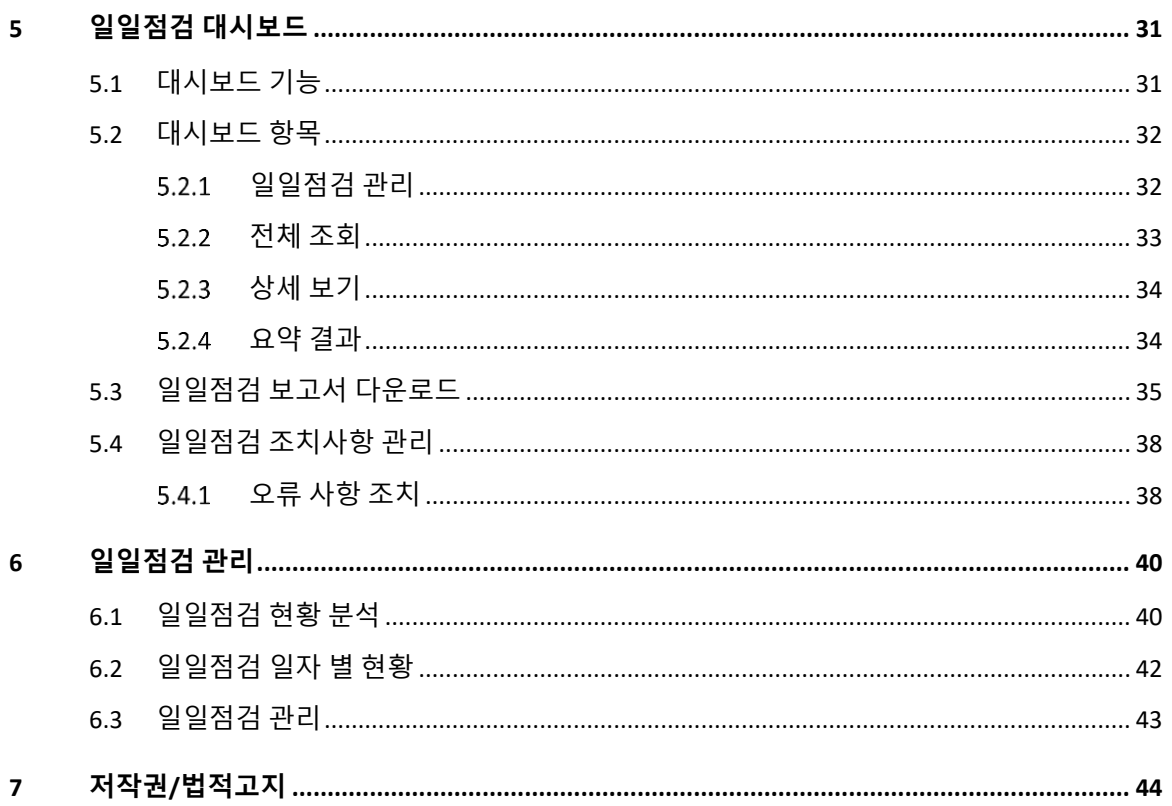

### <span id="page-4-0"></span>**1 JOB-PaSS® OA 시스템 일일점검 관리 가이드 개요**

다양한 비즈니스의 출현과 초 연결 사회로 발전하면서 새로운 정보화 기술들은 IT 환경의 유지와 관리에 한계를 보이기 시작했고 더 이상 이와 같은 일들을 수작업으로 지원하는 것은 많은 문제를 동반하게 되다는 사실을 인식하면서 IT 환경에 대한 운영 자동화 요구가 증가하고 있습니다. 이 문서는 JOB-PaSS® 운영 자동화 제품의 기능들 중 시스템 담당자들이 매일 실시하는 IT 운영환경의 각 구성 요소들에 대한 일상적인 상태 점검 액티비티를 자동화하여 실행하고 수집된 정보를 제공함으로써 발생할 수 있는 장애요소들을 사전에 예방 정비할 수 있도록 지원하는 일일점검 기능에 대해서 설명합니다.

본 문서에 포함된 내용

- JOB-PaSS® 일일점검 항목들
- JOB-PaSS® 일일점검 결과 조회

본 매뉴얼 구독자

이 매뉴얼은 다음 역할을 수행하는 분들을 대상으로 합니다.

- 시스템 운영자
- 시스템 관리자

### <span id="page-5-0"></span>**2 일일점검 환경 구성**

이 장에서는 시스템 자동화 운영관리 업무 중 시스템 일일점검을 위한 점검 대상 서버 관리와 점검 표준 명령어 관리 등 일일점검 환경 구성 관리 기능 등을 설명합니다.

#### <span id="page-5-1"></span>2.1 **기본정보 설정**

일일점검 수행을 위한 환경 구성 시 가장 먼저 기본정보를 설정합니다. "관리자>>기본정보 설정" 메뉴에서 OS 종류, 명령어 종류를 등록합니다.

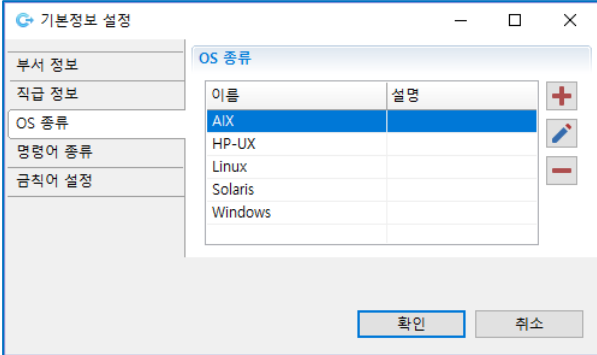

[그림 2.1.1] 기본정보 설정–OS 종류

#### ◼ **OS 종류**

일일점검을 수행할 대상 서버 등록을 위해 진행되는 IPL 접속정보 입력 시 선택하기 위한 OS 종 류를 등록/수정/삭제합니다. ("2.2 IPL 접속 정보 관리" 설명을 참고하십시오.)

- 등록: 우측 상단 버튼을 클릭 후 이름/설명을 입력하여 OS 종류를 추가합니다.

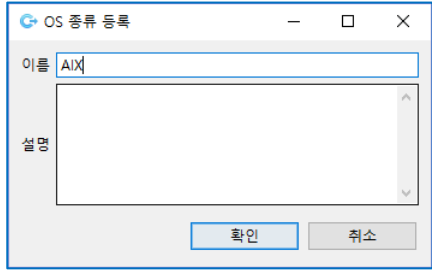

[그림 2.1.2] OS 종류 – 등록

- 수정: 수정할 OS 종류를 선택 후 우측 중앙 버튼을 클릭하여 이름/설명을 수정합니다.

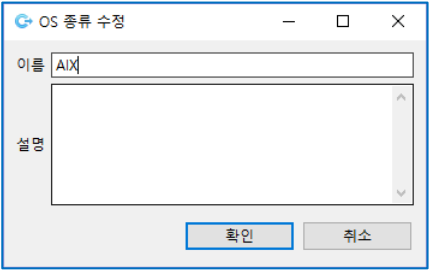

[그림 2.1.3] OS 종류 – 수정

- 삭제: 우측 하단 • 버튼을 클릭하여 OS 종류를 삭제합니다.

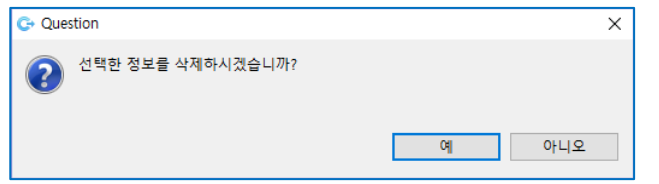

[그림 2.1.4] OS 종류 – 삭제

#### ◼ **명령어 종류**

일일점검을 수행할 명령어를 추가하기 위한 작업 진행 시 명령어를 구분하기 위한 그룹을 등록 합니다. ("2.4 일일점검 명령어 관리" 설명을 참고하십시오.)

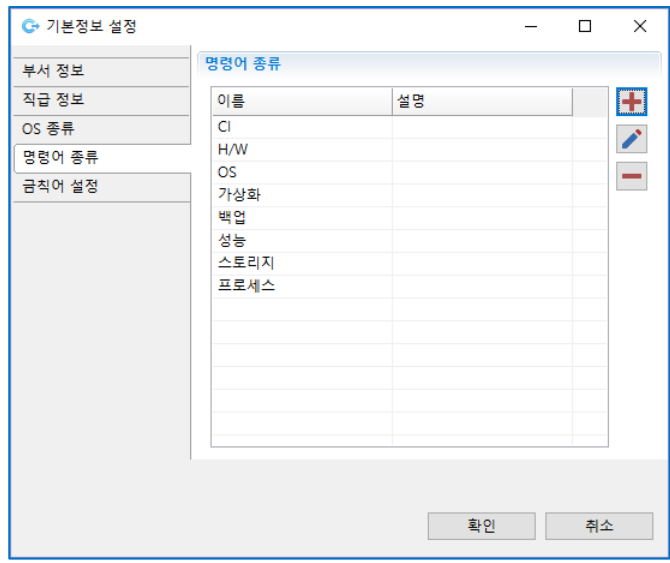

[그림 2.1.5] 명령어 종류

- 등록: 우측 상단 ┗ 버튼을 클릭 후 이름/설명을 입력하여 명령어 종류를 추가합니다.

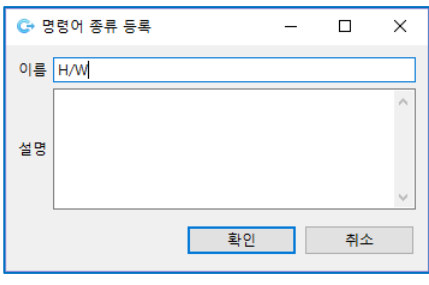

[그림 2.1.6] 명령어 종류 – 등록

- 수정: 수정할 명령어 종류를 선택 후 우측 중앙 <mark>▲</mark> 버튼을 클릭하여 이름/설명을 수정합니다.

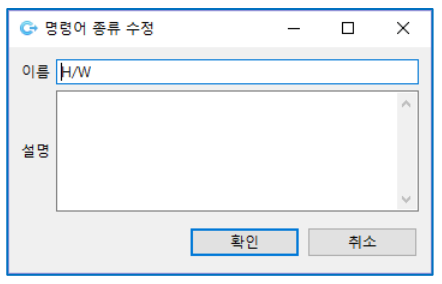

#### [그림 2.1.7] 명령어 종류 – 수정

- 삭제: 우측 하단 · 버튼을 클릭하여 명령어 종류를 삭제합니다.

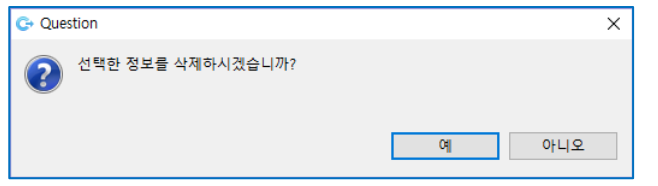

[그림 2.1.8] 명령어 종류 – 삭제

### <span id="page-8-0"></span>2.2 **IPL 접속 정보 관리**

JOB-PaSS® 서버와 연동하여 일일점검 작업을 실행할 JOB-PaSS® 에이전트 연결정보를 입력 관리합니다. 에이전트 연결정보를 입력할 최상위 그룹에서 마우스의 오른쪽 버튼을 클릭하여 그룹 추가 메뉴를 통해서 등록 가능합니다.

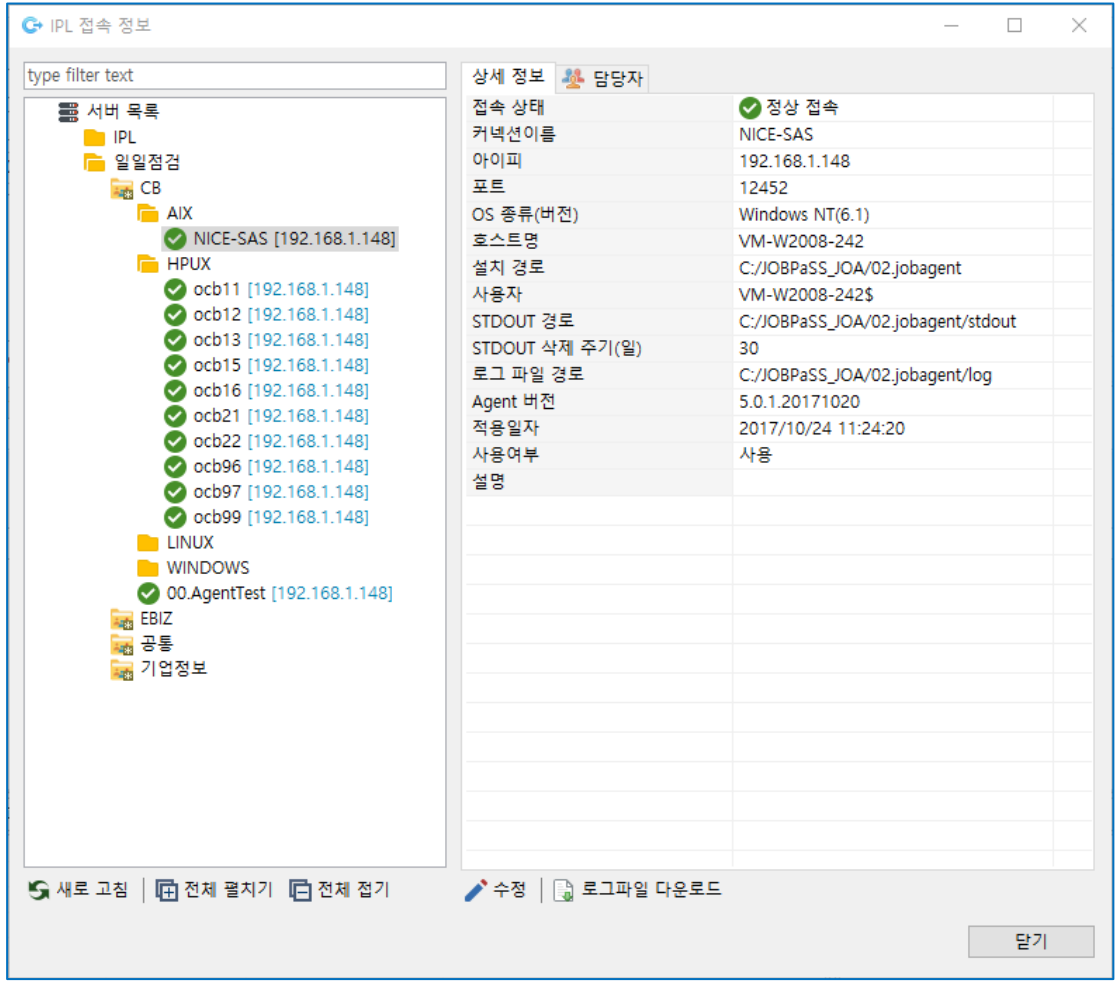

[그림 2.2.1] IPL 접속 정보

#### <span id="page-8-1"></span>**IPL 접속 정보 등록**

접속 정보 리스트의 일일점검 그룹에서 마우스의 오른쪽 버튼을 클릭하여 (그룹 추가, IPL 서버 등록 메뉴)를 선택합니다.

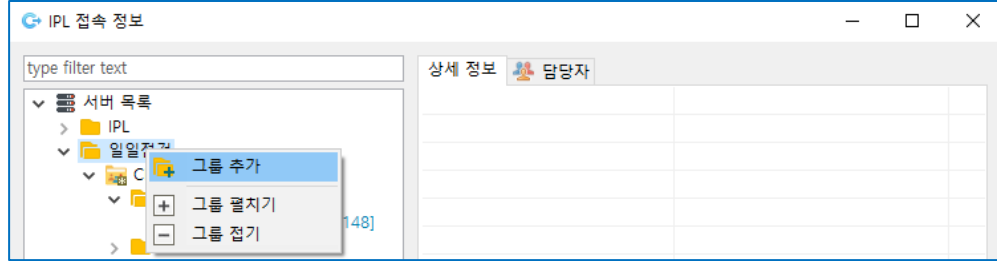

[그림 2.2.2] IPL 접속 정보 – 그룹추가

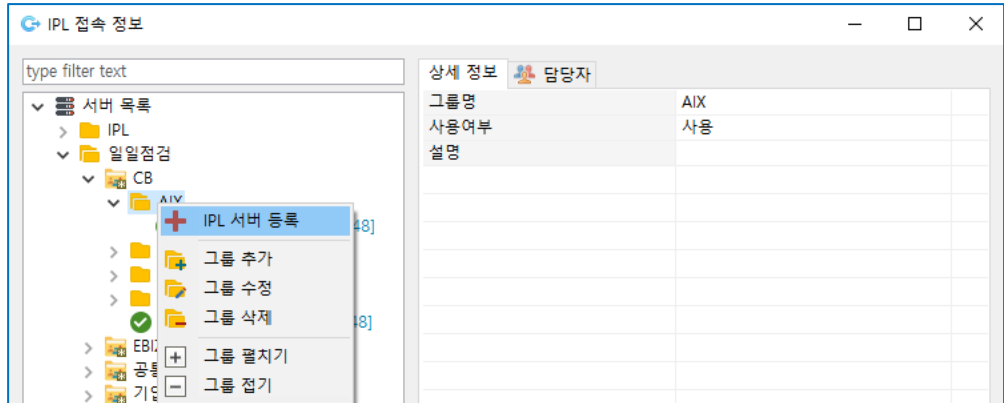

[그림 2.2.3] IPL 접속 정보 – IPL 서버 등록

◼ **그룹 추가/IPL 서버 등록**

그룹 추가/IPL 서버 등록 버튼을 클릭하면, 다음과 같은 등록 창이 팝업됩니다.

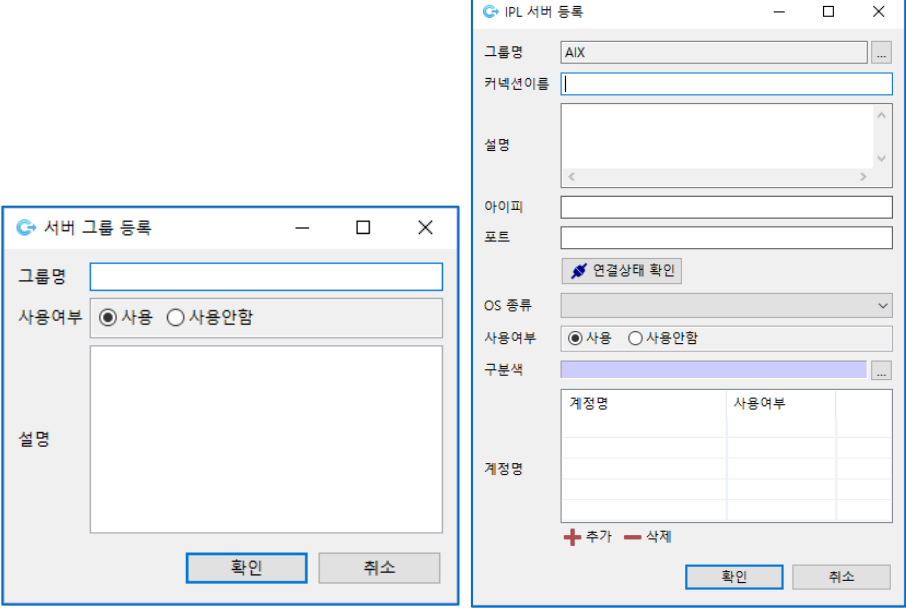

[그림 2.2.4] IPL 접속 정보 – 서버 그룹등록 [그림 2.2.5] IPL 접속 정보 – IPL 서버 등록

#### ■ 접속 정보 입력

입력 항목은 작업 종류에 따라 입력할 항목이 변경되며, 입력하지 않을 항목은 회색으로 변하며 입력할 수 없습니다.

그룹 추가 입력 항목은 다음과 같습니다.

- 그룹 명: 대상 서버를 묶을 명칭을 입력합니다.
- 사용 여부: 등록한 IPL 그룹을 사용할 건지 여부를 선택합니다.
- 설명: 대상 서버들을 묶은 기준에 대하여 다른 담당자가 설명을 보고 이해할 수 있도록 그룹에 대한 설명을 입력합니다.

IPL 서버 등록 입력 항목은 다음과 같습니다.

- 커넥션 이름: IPL 대상 서버 목록에 표시할 이름을 입력합니다.
- 설명: 접속될 서버의 상세한 설명을 입력합니다.
- 아이피: 접속할 서버의 아이피 주소를 입력합니다.
- 포트: 접속할 서버의 포트 번호를 입력합니다.
- 연결상태 확인: 아이피, 포트로 해당 서버의 에이전트에 접속하여 상태를 표시합니다.
- OS 종류: 등록하는 서버의 OS 를 선택합니다. OS 종류는 "관리자>>기본정보설정" 메뉴의 OS 종류에 등록된 목록이 표시됩니다. ("2.1 기본정보 설정" 설명을 참고하십시오.)
- 사용 여부: 등록한 대상서버를 사용할 건지 여부를 선택합니다.
- 구분 색: 색을 설정하면 JOB 작성시 서버컨테이너 헤더를 표시할 때설정한 색으로 표시됩니다.
- 계정 명: 서버에서 작업 실행할 사용자 정보를 등록하면 IPL 작업 정의 시 등록된 User 를 선택하여 작업 정의합니다.
- 계정 명: IPL 작업 시 사용할 계정 명 목록을 표시합니다.

#### ◼ **계정 명 추가/삭제**

IPL 서버의 작업을 수행할 계정을 등록/삭제할 수 있습니다. 등록된 계정은 IPL 작업 등록시에만 사용됩니다.

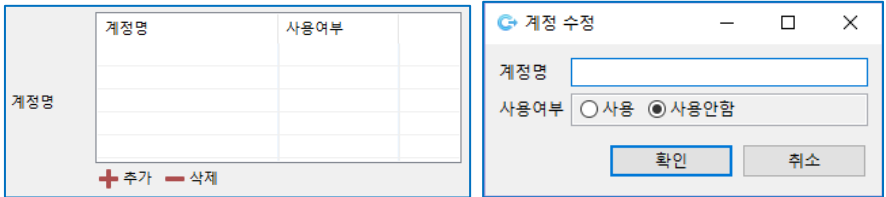

[그림 2.2.6] IPL 접속 정보 – 계정 추가 [그림 2.2.7] IPL 접속 정보 – 계정 추가

계정 등록: 서버에 등록된 작업 수행할 계정을 등록합니다.

계정 삭제: IPL 서버에 등록된 계정을 삭제합니다.

#### <span id="page-10-0"></span>**IPL 접속 정보 삭제**

접속 정보 리스트에서 삭제할 그룹 또는 접속 정보를 선택하고, 마우스의 오른쪽 버튼을 클릭하여 그룹 삭제 메뉴 또는 접속 정보 삭제 버튼을 클릭합니다. 삭제 항목이 그룹인 경우에는, 하위에 등록된 접속 정보가 모두 삭제됩니다.

#### <span id="page-11-0"></span>**IPL 접속 정보 수정**

일일점검 서버 목록에서 수정할 그룹 또는 일일점검 대상 서버를 더블 클릭하거나, 마우스의 오른쪽 버튼을 이용하여 그룹 수정 메뉴 또는 접속 정보 수정 메뉴를 클릭하면 수정 작업을 진행 할 수 있습니다.

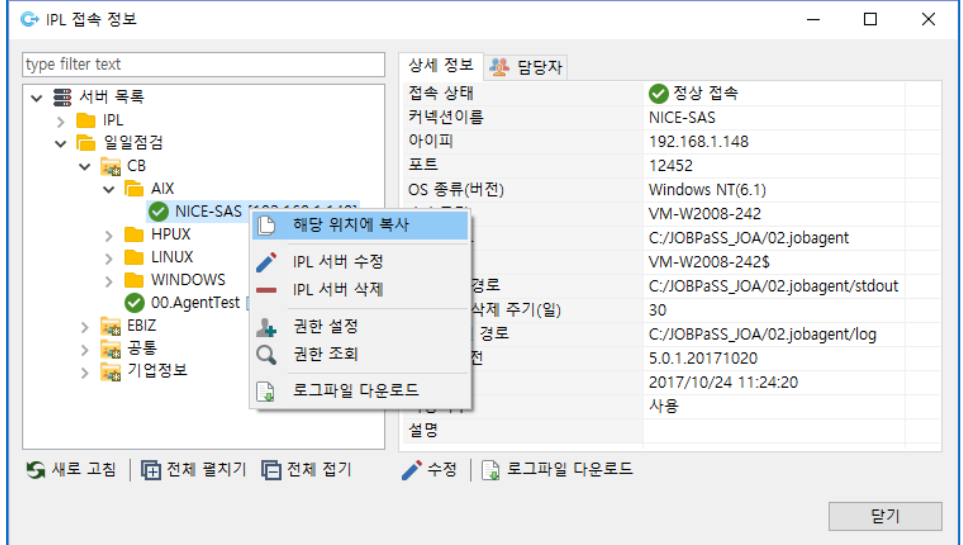

[그림 2.2.8] IPL 접속 정보 – IPL 서버 수정

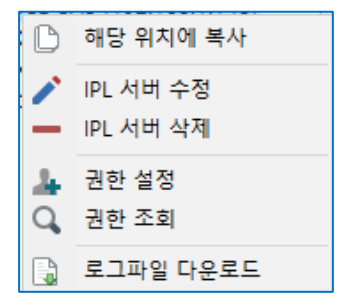

[그림 2.2.9] IPL 접속 정보 메뉴

IPL 서버에서 오른쪽 버튼을 클릭하면 추가 입력 항목은 다음과 같습니다.

- 해당 위치에 복사
- IPL 서버 수정
- IPL 서버 삭제
- 권한 설정 (IPL 대상 서버만 해당)
- 권한 조회 (IPL 대상 서버만 해당)
- 로그 파일 다운로드

IPL 접속 정보 관리 메뉴에 대한 상세 설명입니다.

■ 해당 위치에 복사

선택한 IPL 서버 정보를 이용하여 IPL 서버 등록 정보 창이 뜨고 커넥션 이름 및 아이피 및 포트 정 보 등 내용 변경 후 저장하면 새로운 서버 정보 등록됩니다.

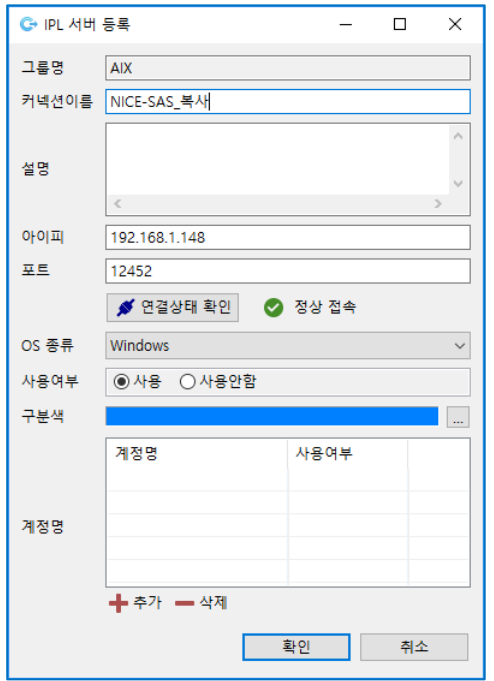

[그림 2.2.10] IPL 접속 정보 – 해당 위치에 복사

■ IPL 서버 수정

등록된 IPL 서버 정보 창이 뜨게 되며 각 항목 정보를 수정 한 후 저장합니다.

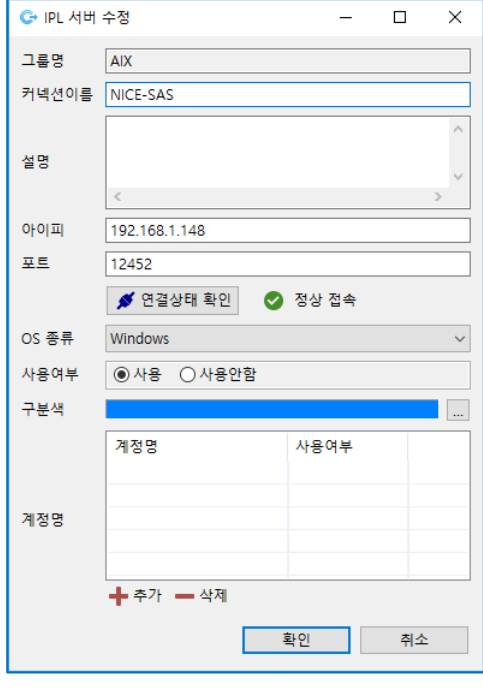

[그림 2.2.11] IPL 접속 정보 – IPL 서버 수정

■ IPL 서버 삭제

등록된 IPL 서버를 목록에서 삭제합니다.

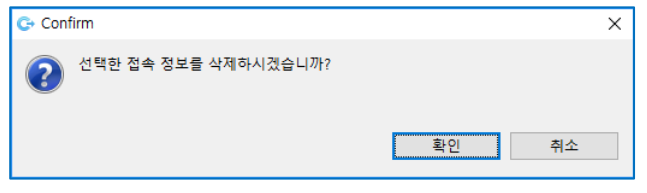

[그림 2.2.12] IPL 접속 정보 – IPL 서버 삭제

■ 로그 파일 다운로드

등록된 서버의 로그 파일 목록을 조회하며 선택 한 로그 파일을 다운로드 합니다.

| type filter text                               | □직접 입력       |                                |       |            |                     |            |   |
|------------------------------------------------|--------------|--------------------------------|-------|------------|---------------------|------------|---|
| $\vee$ $\equiv$ JOB-PaSS<br>SERVER             | 아이피          | 192.168.1.148                  |       | 포트 12452   |                     | 파일 경로 가져오기 |   |
| $\vee$ $\mathbb{R}$ Agent                      | 파일 경로        | C:/JOBPaSS_JOA/02.jobagent/log |       |            |                     |            |   |
| 192.168.1.148 WINDOWS<br>192.168.1.149_WINDOWS | 이름           |                                | 크기    | 권한         | 수정일                 |            | ۸ |
| Agent AP                                       | jobagent.log |                                | 127K  | <b>NWX</b> | 2019/04/08 15:54:15 |            |   |
| Agent DB                                       |              | jobagent.log.2019-02-07        | 58 K  | <b>rwx</b> | 2019/02/07 23:59:02 |            |   |
| Agent그룹                                        |              | jobagent.log.2019-02-08        | 58 K  | <b>NWX</b> | 2019/02/08 23:59:22 |            |   |
| IPL Agent                                      |              | jobagent.log.2019-02-09        | 58 K  | <b>NWX</b> | 2019/02/09 23:59:40 |            |   |
| <b>IPL</b>                                     |              | jobagent.log.2019-02-10        | 58 K  | <b>TWX</b> | 2019/02/10 23:59:59 |            |   |
| ■ 일일점검                                         |              | jobagent.log.2019-02-11        | 58 K  | <b>NWX</b> | 2019/02/11 23:59:18 |            |   |
| $\vee$ <b>F</b> CB                             |              | jobagent.log.2019-02-12        | 25 K  | <b>NWX</b> | 2019/02/12 10:24:07 |            |   |
| $\vee$ $\blacksquare$ AIX                      |              | jobagent.log.2019-02-25        | 22 K  | <b>TWX</b> | 2019/02/25 23:59:36 |            |   |
| NICE-SAS                                       |              | jobagent.log.2019-02-26        | 155 K | <b>NWX</b> | 2019/02/26 23:59:54 |            |   |
| <b>HPUX</b>                                    |              | jobagent.log.2019-02-27        | 146 K | <b>TWX</b> | 2019/02/27 23:59:13 |            |   |
| <b>LINUX</b><br><b>WINDOWS</b>                 |              | jobagent.log.2019-02-28        | 146 K | <b>TWX</b> | 2019/02/28 23:59:32 |            |   |
| ◯ 00.AgentTest                                 |              | jobagent.log.2019-03-01        | 146 K | <b>NWX</b> | 2019/03/01 23:59:53 |            |   |
| $>$ $\blacksquare$ EBIZ                        |              | jobagent.log.2019-03-02        | 146 K | <b>TWX</b> | 2019/03/02 23:59:11 |            |   |
| ■ 공통                                           |              | jobagent.log.2019-03-03        | 146 K | <b>TWX</b> | 2019/03/03 23:59:30 |            |   |
| ■ 기업정보                                         |              | jobagent.log.2019-03-04        | 146 K | <b>NWX</b> | 2019/03/04 23:59:49 |            |   |
|                                                |              | jobagent.log.2019-03-05        | 146 K | <b>TWX</b> | 2019/03/05 23:59:10 |            |   |
|                                                |              | jobagent.log.2019-03-06        | 146 K | <b>rwx</b> | 2019/03/06 23:59:29 |            |   |
|                                                |              | jobagent.log.2019-03-07        | 146 K | <b>NWX</b> | 2019/03/07 23:59:47 |            |   |
|                                                |              | jobagent.log.2019-03-08        | 146 K | <b>NWX</b> | 2019/03/08 23:59:06 |            |   |
|                                                |              | jobagent.log.2019-03-09        | 146 K | <b>TWX</b> | 2019/03/09 23:59:26 |            |   |

[그림 2.2.13] IPL 접속 정보 – 로그 파일 다운로드

#### <span id="page-14-0"></span>2.3 **접속 정보 통합 관리**

JOB-PaSS® 서버와 연동하여 일일점검 작업 및 IPL 작업을 실행할 JOB-PaSS® 에이전트 연결정보를 통합 관리합니다. 등록되어 있는 접속 정보 그룹을 선택하여 신규/수정 접속 정보를 등록할 수 있습니다.

IPL/DAILY 탭의 표시로 현재 IPL 그룹과 DAILY 그룹에 등록 여부를 확인합니다.

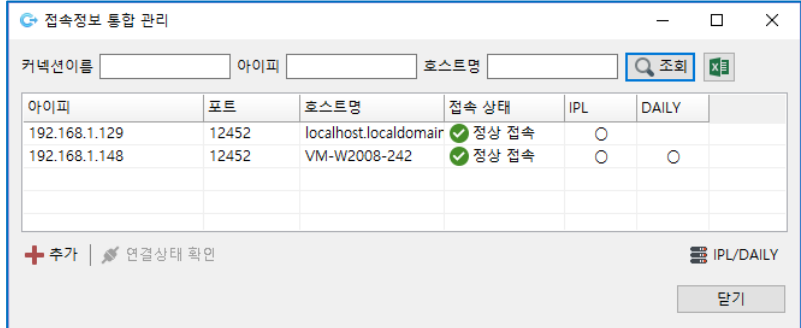

[그림 2.3.1] 접속 정보 통합 관리

#### <span id="page-14-1"></span>**접속 정보 추가/수정**

추가 버튼을 클릭, 등록 대상 서버의 아이피와 포트를 입력한 후 조회 버튼을 클릭하여 해당 아이피와 포트 정보가 등록되어 있지 않으면 신규로 등록합니다.

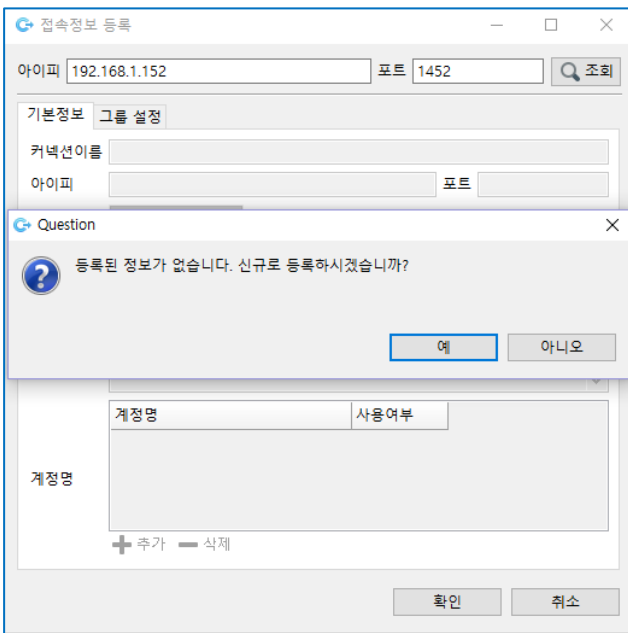

[그림 2.3.2] 접속 정보 통합 관리 – 서버 등록 및 수정

이미 등록되어 있는 아이피와 포트 정보라면 해당 정보를 수정 할 수 있습니다.

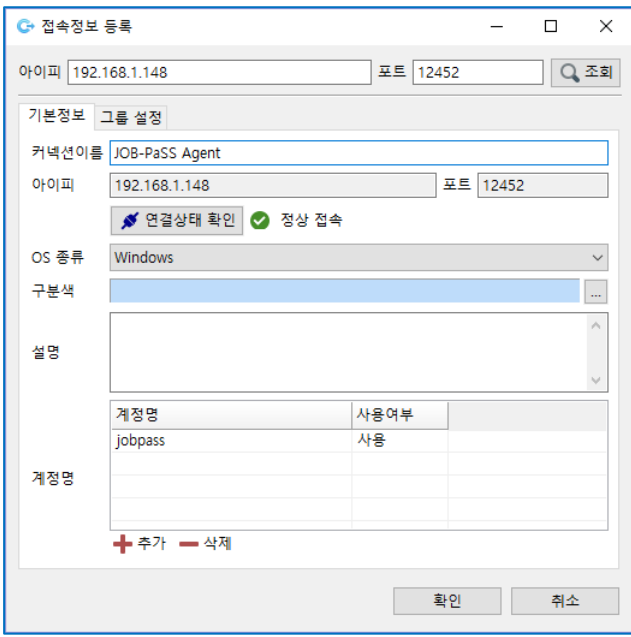

[그림 2.3.3] 접속 정보 통합 관리 – 서버 등록 및 수정

접속 정보 통합 관리 메뉴의 대상 서버 리스트를 더블클릭 또는 마우스의 오른쪽 버튼을 클릭 후 접속 정보 수정 버튼 클릭을 통해 수정 할 수 있습니다. 대상 서버의 기본정보는 기본정보 탭에서 수정 할 수 있습니다.

기본정보 입력 항목은 다음과 같습니다.

- 커넥션 이름: IPL 대상 서버 목록에 표시할 이름을 입력합니다.
- 아이피: 접속할 서버의 아이피 주소를 입력합니다.
- 포트: 접속할 서버의 포트 번호를 입력합니다.
- \_ 연결상태 확인: 아이피, 포트로 해당 서버의 에이전트에 접속하여 상태를 표시합니다.
- os 종류: 등록하는 서버의 os 를 선택합니다.

OS 종류는 "관리자>>기본정보설정" 메뉴의 OS 종류에 등록된 목록이 표시됩니다.

- 구분 색: 색을 설정하면 JOB 작성시 서버컨테이너 헤더를 표시할 때설정한 색으로 표시됩니다.
- 설명: 접속될 서버의 상세한 설명을 입력합니다.
- 계정 명: 서버에서 작업 실행할 사용자 정보를 등록하면 IPL 작업 정의 시 등록된 User 를 선택하여 작업 정의합니다.
- 계정 명: IPL 작업 시 사용할 계정 명 목록을 표시합니다.
- 사용 여부: 등록한 계정을 사용할 건지 여부를 선택합니다. 사용 안함을 선택하면 IPL 작업 등록 시 계정 목록이 보이지 않습니다.

그룹설정 탭에서 등록 및 수정 할 IPL 그룹과 일일점검 그룹을 선택하여 통합으로 관리 할 수 있습니다. 등록된 서버를 제거할 경우 삭제하거나 사용 여부를 후 사용 안함을 선택하여 제거할 수 있습니다.

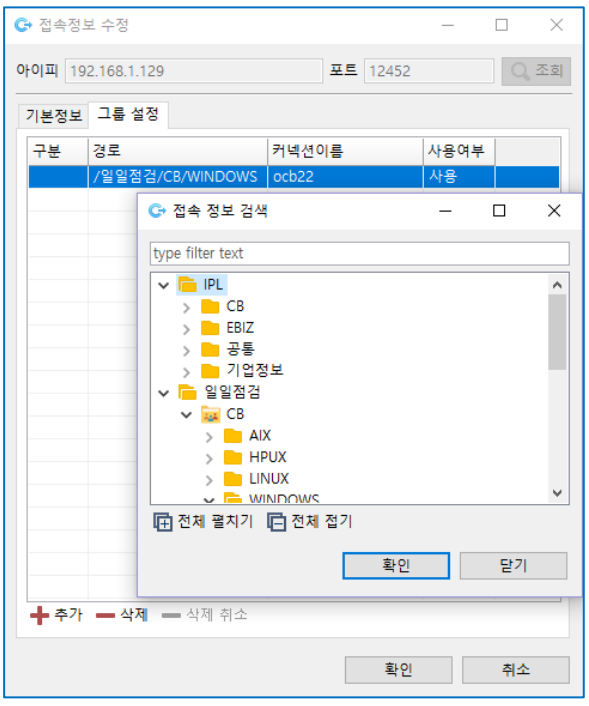

[그림 2.3.4] 접속 정보 통합 관리 – 등록 대상 그룹 선택

#### <span id="page-16-0"></span>2.4 **일일점검 명령어 관리**

"설정>>명령어 관리" 메뉴를 통하여 일일점검을 수행할 명령어를 관리합니다. OS 표준 기본 명령어가 등록되어 있으며 각 OS 의 환경에 맞게 수정하여 사용할 수 있습니다.

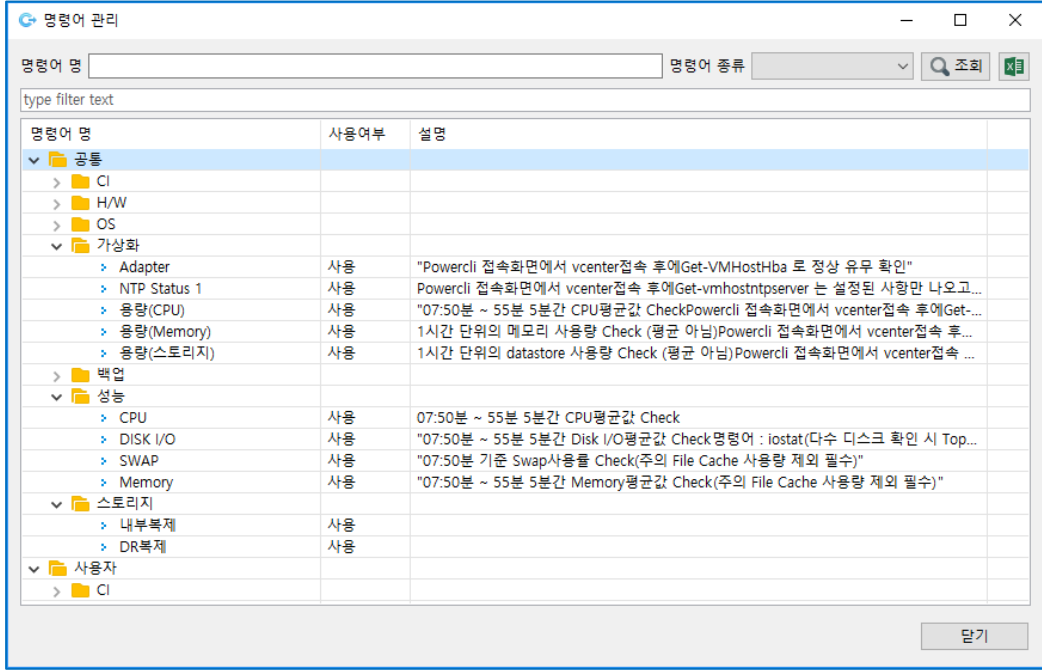

[그림 2.4.1] 명령어 관리

#### <span id="page-17-0"></span>**일일점검 명령어 추가**

CI, H/W, OS, 가상화, 백업, 성능, 스토리지 등의 명령어 종류에 따라 각 그룹에 마우스의 오른쪽 버튼을 클릭 후 명령어 추가 메뉴를 이용하여 명령어를 추가 할 수 있습니다. 명령어 종류는 "관리자>> 기본정보설정" 메뉴의 명령어 종류에 등록된 목록이 표시됩니다. OS 종류에 맞는 명령어를 각각 입력하여 사용합니다. OS 종류 별로 명령어를 입력하면 일일점검 접속 정보 등록 시 입력한 OS 종류에 맞는 명령어를 수행합니다.

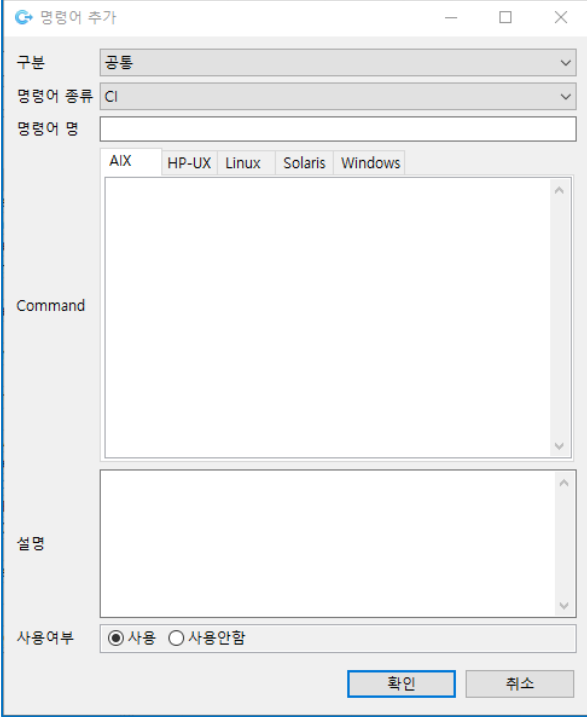

[그림 2.4.2] 명령어 관리 – 명령어 추가

입력 항목은 다음과 같습니다.

- 구분: 공통 또는 사용자 구분을 선택합니다. 공통 구분은 모든 사용자가 공통으로 사용할 수 있는 명령어입니다. 사용자 구분은 등록한 사용자 개인만 사용할 수 있는 명령어입니다.
- 명령어 종류: "관리자>>기본 정보 설정" 메뉴의 명령어 종류에 등록된 목록이 표시됩니다. 해당 명령어의 속성에 맞는 명령어 종류를 선택합니다. ("2.1 기본정보 설정" 설명을 참고하십시오.)
- 명령어 명: 표기될 명령어 명을 입력합니다.
- 명령어: 명령어를 실행할 OS 종류를 선택한 후 해당 OS 종류에 맞는 명령어를 입력합니다.
- 설명: 실행될 명령어에 대한 상세한 설명을 입력합니다.
- 사용 여부: 명령어 란에 기술된 명령어를 사용할 건지 여부를 선택합니다.

#### <span id="page-18-0"></span>**일일점검 명령어 수정**

각 명령어를 더블 클릭 또는 마우스의 오른쪽 버튼을 클릭 후 명령어 수정 메뉴를 통하여 해당 명령어를 수정 할 수 있습니다. 수정이 필요한 항목을 수정 후 확인 버튼을 클릭하여 수정 사항을 저장합니다.

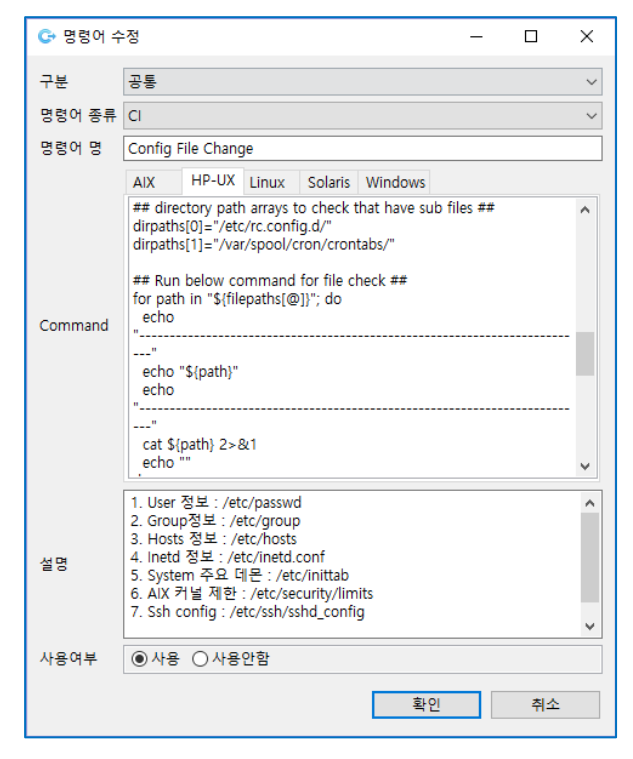

[그림 2.4.3] 명령어 관리 – 명령어 수정

#### <span id="page-18-1"></span>**일일점검 명령어 삭제**

각 명령어를 마우스의 오른쪽 버튼을 클릭 후 명령어 삭제 메뉴를 통하여 해당 명령어를 삭제 할 수 있습니다.

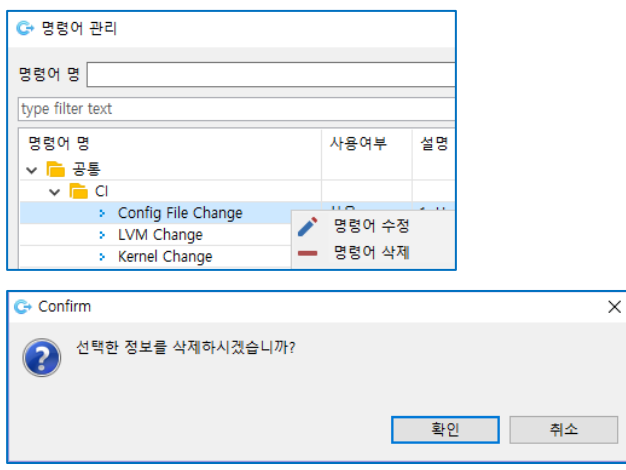

[그림 2.4.4] 명령어 관리 – 명령어 삭제

#### <span id="page-19-0"></span>2.5 **일일점검 보고서 메일 발송 관리**

"관리자>>일일점검 보고서 메일 발송 관리" 메뉴를 통해 일일점검 보고서를 발송할 SMTP 서버 및 메일을 수신할 사용자를 관리합니다. 일일점검 보고서 메일 발송 관리에 등록된 대상자에게 발송되는 메일은 Define 화면에 일일점검 보고서 발송을 위한 JOB 을 등록 후 스케줄 실행을 통해서 스케줄 된 시간에 자동으로 발송되도록 합니다.

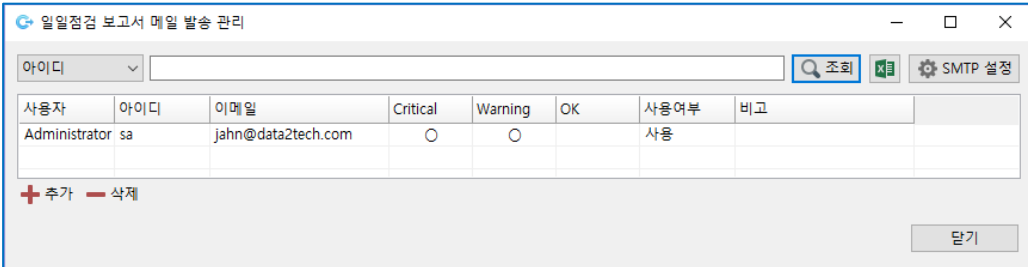

[그림 2.5.1] 일일점검 보고서 메일 발송 관리

#### <span id="page-19-1"></span>**조회 조건 선택**

메일 발송 관리 대상 사용자 조회를 위한 조회 조건(아이디, 사용자명)을 선택합니다.

#### <span id="page-19-2"></span>**SMTP 설정**

메일발송을 위한 SMTP 서버, 포트, 인증 정보 및 발송자 메일을 설정합니다.

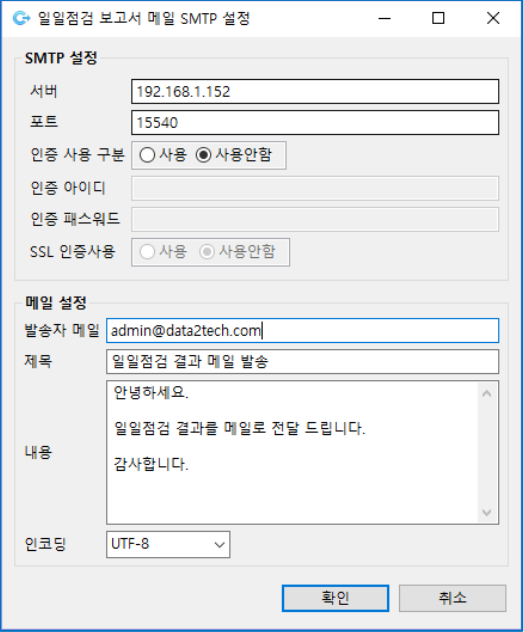

[그림 2.5.2] 일일점검 보고서 메일 발송 관리 – SMTP 설정

설정 항목은 다음과 같습니다.

- 서버: SMTP 서버 아이피 정보를 입력합니다.
- 포트: SMTP 서버 포트 정보를 입력합니다.
- 인증 사용 구분: 메일 발송 시 아이디/패스워드 입력을 통한 인증 사용 방식을 사용할 건지 여부를 선택합니다.
- 인증 아이디: 인증 사용 구분 옵션을 사용으로 입력 시 인증 아이디를 입력합니다.
- \_ 인증 패스워드: 인증 사용 구분 옵션을 사용으로 입력 시 인증 패스워드를 입력합니다.
- SSL 인증사용: 인증 사용 시 SSL 인증을 사용할 건지 여부를 선택합니다.
- 발송자 메일: 메일 발송 시 발신자 메일주소를 입력합니다.
- 제목: 메일 발송 시 메일 제목을 입력합니다.
- 내용: 메일 발송 시 내용에 입력 할 내용을 입력합니다.
- 인코딩: 인코딩 값을 설정합니다. (UTF-8/EUC-KR)

#### <span id="page-20-0"></span>**메일 발송 대상자 등록**

사용자별 메일발송 조건을 등록하기 위해 하단의 추가 버튼 또는 마우스의 오른쪽 버튼을 클릭 하여 추가 합니다. 일일점검 보고서를 수신할 수신자 및 발송 조건을 선택하여 등록합니다.

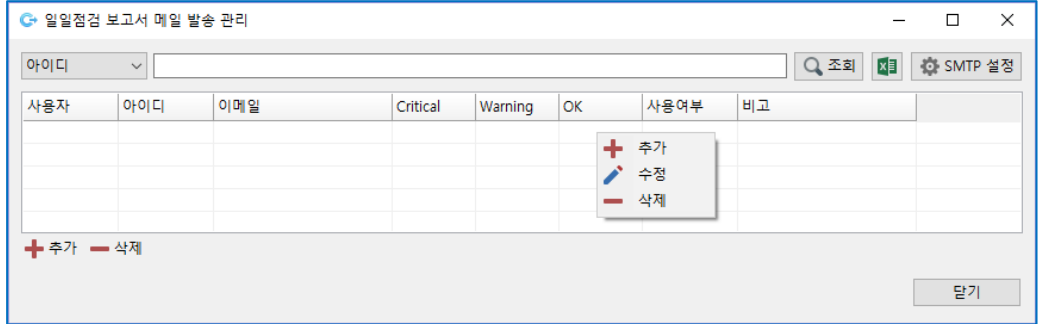

[그림 2.5.3] 일일점검 보고서 메일 발송 관리 – 발송 대상자 등록

사용자는 JOB-PaSS® 에 등록 된 사용자를 메일 발송 대상자로 등록 합니다.

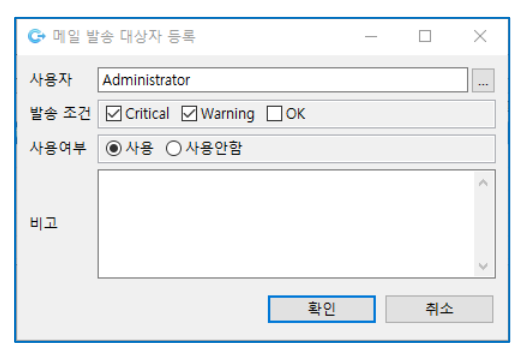

[그림 2.5.4] 일일점검 보고서 메일 발송 관리 – 발송 대상자 정보 및 조건 등록

발송 대상자 등록 항목은 다음과 같습니다.

■ 사용자: 메일 발송 대상자를 선택합니다.

- 발송조건: Critical, Warning, OK 조건을 선택합니다. (중복가능)
- 사용 여부: 등록한 계정이 일일점검 보고서 메일을 수신할지 여부를 선택합니다.

#### <span id="page-21-0"></span>**메일 발송 대상자 수정**

등록 된 메일 발송 대상자의 조건을 마우스의 오른쪽 버튼을 클릭 하여 발송 조건 및 사용여부를 수정 할 수 있습니다.

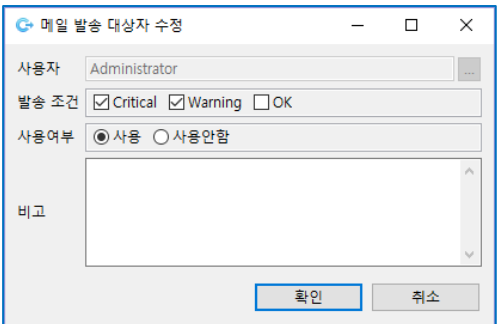

[그림 2.5.5] 일일점검 보고서 메일 발송 관리 – 발송 대상자 정보 및 조건 수정

#### <span id="page-21-1"></span>**메일 발송 작업 등록**

일일점검 보고서 메일 발송을 위한 SMTP 서버 및 메일을 수신할 대상을 등록한 후, 메일 발송 시간 설정 및 일일점검 보고서 메일 발송을 위한 모듈을 실행할 수 있도록 작업을 정의합니다.

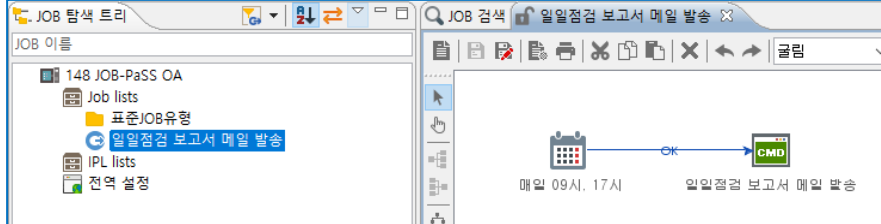

[그림 2.5.6] 일일점검 보고서 메일 발송 – 작업 등록

작업을 생성 후 JOB-PaSS® 서버가 설치된 디렉토리 아래에 존재하는 InspectionReportMailSender 모듈을 실행할 수 있도록 RunProgram 태스크에 정의합니다. 해당 모듈을 실행할 때는 파라미터로 날짜 파라미터를 전달해야 합니다. 메일 발송 작업은 스케줄 작업으로 자동 실행되기 때문에 날짜 변수가 자동으로 치환되어 전달될 수 있도록 날짜 파라미터는 **\$[J=JOBDate]\$** 작업일 변수를 사용합니다.

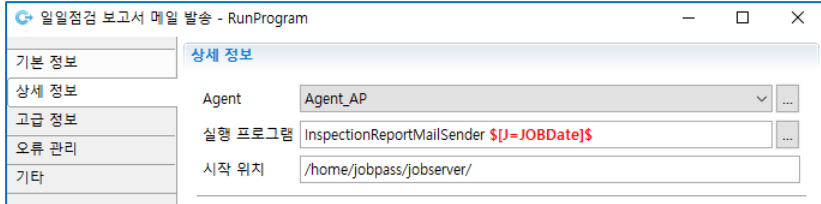

[그림 2.5.7] 일일점검 보고서 메일 발송 관리 – 발송 스크립트 실행

### <span id="page-22-0"></span>**3 일일점검 작업 등록**

일일점검은 시스템 운영 상태 점검 및 확인을 위한 배치작업을 만들고 점검을 수행할 서버를 설정하면 주기적으로 점검 작업이 실행되어 시스템 운영 상태를 확인합니다. 점검 결과는 요약하여 대시보드에 업무별, 서버 별로 상태 정보를(정상, WARNING, CRITICAL) 표시할 뿐만 아니라 보고서 형태로 일일점검 수행 내역을 확인할 수 있도록 제공합니다.

#### <span id="page-22-1"></span>3.1 **일일점검 화면 구성**

일일점검(Inspection) 화면에서는 일일점검을 수행할 작업을 등록/수정/삭제할 수 있으며, 등록된 일일점검 작업 실행 및 실행결과를 조회할 수 있는 기능을 제공합니다.

| ■ 民田 ※ 出盟出                                |                                     |                     |                              |                                                        |                                  |                     |                     |                 |       |                        |                                              |                              | Define E Monitor C JOB Flow E Planning FT Plan Worksp [4] Forecasting [5] Inspection |                |               |                                      |
|-------------------------------------------|-------------------------------------|---------------------|------------------------------|--------------------------------------------------------|----------------------------------|---------------------|---------------------|-----------------|-------|------------------------|----------------------------------------------|------------------------------|--------------------------------------------------------------------------------------|----------------|---------------|--------------------------------------|
| Daily lists                               | 91 코 <sup>로 드</sup> 미   그 /06 실행 이력 |                     |                              |                                                        |                                  |                     |                     |                 |       |                        |                                              | □ □ ● JOB 품목 정보 ● JOB 변경 이력  |                                                                                      |                |               | <b>0</b> - 0                         |
| type filter text.                         | 실행 결과 WDATE                         | 시작 시간               |                              | 중요 시간                                                  |                                  |                     | 실행 시간 광군실행시간 스케줄 구분 | 살행 구분 실행자       |       | 표시명                    | 버전 수정                                        | 캆<br>奇望                      |                                                                                      |                |               |                                      |
| <b>ER 148 JOB-PaSS OA</b>                 |                                     |                     |                              | 작업 완료 20170704 2017/07/04 19:05:01 2017/07/04 19:05:05 | 00:00:04                         | 00:00:01            | 직전 설명               | 일의 설명 1sa       |       | <b>CPU</b>             | 4                                            | 子单<br><b>JOB</b>             |                                                                                      |                |               |                                      |
| <b>目 Daily lists</b>                      | 작업 원료                               |                     | 20170627 2017/06/28 09:13:22 | 2017/06/28 09:13:23                                    | 00:00:01                         | 00:00:02            | 작전 실행               | 임의 실행           | 158   | CPU.                   | $\mathbf{B}$<br>n e pr                       | CPU<br>JOB 鹽                 |                                                                                      |                |               |                                      |
| <b>Backup</b><br><b>G</b> BACKUP          | 잔액 오류                               |                     | 20170627 2017/06/28 09:13:09 | 2017/06/28 09:13:10                                    | 00:00:01                         | 00:00:02            | 작전 실행               | 일의 실행 38        |       | CPU                    | $\overline{c}$<br>- 1                        | 경로<br>1082(4)<br>JOB ID (버전) | /Daily lists/성능/                                                                     |                |               |                                      |
| <b>DO</b>                                 | 图25 彩盘                              |                     | 20170620 2017/06/20 13:33:51 | 2017/06/20 13:33:53                                    | 00:00:02                         | 00:00:00            | 적절 실험               | <b>如您 保管 18</b> |       | CPU                    | $\mathbf{1}$                                 | 수정일                          | 2017/07/04 19:04:57                                                                  |                |               |                                      |
| G Config File Change                      | [42]                                |                     |                              |                                                        |                                  |                     |                     |                 |       |                        |                                              | 달달자                          |                                                                                      |                |               |                                      |
| G Kernel Change                           | Q JOB 검색 <mark>7 실험 검과</mark>       |                     |                              |                                                        |                                  |                     |                     |                 |       |                        |                                              |                              |                                                                                      |                |               | $=$ n                                |
| <b>G</b> LVM Change<br>G sweazer          |                                     |                     |                              |                                                        |                                  |                     |                     |                 |       |                        |                                              |                              |                                                                                      |                |               |                                      |
| <b>Res</b> HW                             |                                     |                     |                              | 2017/07/01 11:00 - 2017/07/08 10:59 - 오늘 XOB명 -        |                                  |                     |                     |                 |       |                        |                                              |                              |                                                                                      |                |               | Q 조회 (B)                             |
| G Adapter(H8A)                            |                                     |                     |                              | 설행 결과 단련제   작업 완료   작업 오류   설명증   강제 증자                |                                  | OK 재리 중복 오류 : 실행 예정 |                     |                 |       |                        |                                              |                              |                                                                                      |                |               |                                      |
| G Adapter(LAN)                            | 108%                                |                     | Task                         | 실형 결과                                                  | 표시평/서버명                          |                     | 스케줄 구분 실행 구분        | 100             |       | 파라미터 WDATE             | 스케줄시간                                        | 시작 시간                        | 좋로 시간                                                                                | 실행 시간 버전 수정 경로 |               |                                      |
| Adapter(Tape)<br><b>G</b> Disk Fault      | <b>D CPU</b>                        |                     | 田Task 상세                     | 작업 완료                                                  | CPU                              |                     | 작전 실행<br>일의 실행      | 星기              | 52.71 | 20170704               |                                              |                              | 2017/07/04 19:05:01 2017/07/04 19:05:01 2017/07/04 19:05:05 00:00:04 4               |                | $\mathcal{L}$ | /Daily                               |
| <b>G</b> Disk Stale                       |                                     |                     | $\Box$ AlX/audb1)            |                                                        | AIX/audb <sub>71</sub>           |                     |                     |                 |       |                        |                                              |                              |                                                                                      |                |               |                                      |
| <b>G</b> DMESS Check                      |                                     |                     |                              | > CPU사용량(5) 작업 완료                                      | AIX(audb1)                       |                     |                     | 보기              |       |                        |                                              |                              | 2017/07/04 19:05:00 2017/07/04 19:05:02 00:00:02                                     |                |               |                                      |
| G Eventlog Check                          |                                     |                     | (= AIX/audb2)                |                                                        | A(X/audb2)                       |                     |                     |                 |       |                        |                                              |                              |                                                                                      |                |               |                                      |
| <b>G</b> Lan Bonding Status               |                                     |                     |                              | > CPU사용량(5) 작업 완료                                      | AIX(audb2)                       |                     |                     | 보기              |       |                        |                                              |                              | 2017/07/04 19:05:00 2017/07/04 19:05:02 00:00:02                                     |                |               |                                      |
| <b>G</b> Lan Link Status<br><b>G</b> RAID |                                     |                     | IR HPUX/E-COMMDEV)           |                                                        | HPUX/E-COMMDEL                   |                     |                     |                 |       |                        |                                              |                              |                                                                                      |                |               |                                      |
| <b>Bui</b> OS                             |                                     |                     |                              | > CPU사용량(5) 작업 만드                                      | HPUX(E-COMMDE)                   |                     |                     | 보기              |       |                        |                                              |                              | 2017/07/04 19:05:00 2017/07/04 19:05:02 00:00:02                                     |                |               |                                      |
| G Clister Status                          |                                     |                     | E HPUX(EPT-AP1P)             |                                                        | ΗΡUΧ(ΕΡΤ-ΑΡΤΡ)                   |                     |                     |                 |       |                        |                                              |                              |                                                                                      |                |               |                                      |
| G Filesystem Mount                        |                                     |                     |                              | > CPU사용량(5) 작업 완료                                      | HPUX(EPT-AP1P)                   |                     |                     | 图2              |       |                        |                                              |                              | 2017/07/04 19:05:00 2017/07/04 19:05:04 00:00:04                                     |                |               |                                      |
| G Filesystem Usage<br>G Kernel Usagen     |                                     |                     | I= HPUX(EPT-AP2P)            | > CPU사용량(5) 작업 완료                                      | HPUX/EPT-AP2PL<br>HPUX(EPT-AP2P) |                     |                     | 보기              |       |                        |                                              |                              | 2017/07/04 19:05:00 2017/07/04 19:05:04 00:00:04                                     |                |               |                                      |
| <b>G</b> LOG Size                         |                                     |                     | E HPUX(EPT-WB1P)             |                                                        | HPUX(EPT-WB1P)                   |                     |                     |                 |       |                        |                                              |                              |                                                                                      |                |               |                                      |
| <b>G</b> NTP Status                       |                                     |                     |                              | > CPU사용량(5) 작업 완료                                      | HPUX(EPT-WB1P)                   |                     |                     | 보기              |       |                        |                                              |                              | 2017/07/04 19:05:00 2017/07/04 19:05:02 00:00:02                                     |                |               |                                      |
| <b>G</b> Rolog Check                      |                                     |                     | E HPUX(EPT-W82P)             |                                                        | HPUX(EPT-WB2P)                   |                     |                     |                 |       |                        |                                              |                              |                                                                                      |                |               |                                      |
| G Syslog Check<br><b>G</b> UPTime         |                                     |                     |                              | > CPU사용량(5) 작업 완료                                      | HPUX(EPT-WB2P)                   |                     |                     | 보기              |       |                        |                                              |                              | 2017/07/04 19:05:00 2017/07/04 19:05:04 00:00:04                                     |                |               |                                      |
| <b>Contract</b>                           |                                     |                     | E HPUX(ESV-AP1D)             |                                                        | HPUX(ESV-AP1D)                   |                     |                     |                 |       |                        |                                              |                              |                                                                                      |                |               |                                      |
| <b>G</b> DR 单有                            |                                     |                     |                              | > CPU사용량(5) 작업 완료                                      | HPUX(ESV-AP1D)                   |                     |                     | 보기              |       |                        |                                              |                              | 2017/07/04 19:05:00 2017/07/04 19:05:02 00:00:02                                     |                |               |                                      |
| G 내부복제                                    |                                     |                     | E HPUX/ESV-AP1P)             |                                                        | HPUX(ESV-AP1P)                   |                     |                     |                 |       |                        |                                              |                              |                                                                                      |                |               |                                      |
| Mrtualization<br><b>G</b> Adepter         | [22] Path : /Daily lists/           |                     |                              |                                                        |                                  |                     |                     |                 |       |                        |                                              |                              |                                                                                      |                |               | $\rightarrow$                        |
| G NTP Status                              | C Task 실험 로그 ver 실험 파라미터            |                     |                              |                                                        |                                  |                     |                     | $= 0$           |       | <b>N</b> 폰술 포그(STDOUT) |                                              |                              |                                                                                      |                |               | $\overline{\mathbf{H}} = \mathbf{0}$ |
| G & BI(CPU)                               | 시작 시간                               |                     | 2017/07/04 19:05:00 품표 시간    |                                                        |                                  |                     |                     |                 |       |                        |                                              |                              |                                                                                      |                |               |                                      |
| <b>G 용량(Memory)</b>                       | 서비명                                 | HPUXIE-COMMDEVI     |                              | 2017/07/04 19:05:02                                    |                                  |                     |                     |                 |       | STATUS WARSIING        |                                              |                              |                                                                                      |                |               |                                      |
| G 용량(Storage)<br>■ 公告                     | Command                             | echo STATUS WARNING |                              |                                                        |                                  |                     |                     |                 |       |                        |                                              |                              |                                                                                      |                |               |                                      |
| G CPU                                     | 마지막 라인                              | STATUS WARNING      |                              |                                                        |                                  |                     |                     |                 |       |                        | ************ ProgramOutput Path ************ |                              |                                                                                      |                |               |                                      |
| <b>G</b> DISK ID                          | 메시지                                 | 실험 성공               |                              |                                                        |                                  |                     |                     |                 |       |                        |                                              |                              | C:/JOBPaSS_JOA/02.jobagent/stdout/2017/07/04/1082_1069_1499796387124_1.log           |                |               |                                      |
| <b>G</b> Memory                           | Task 실행 결과                          | 작업 완료               | 987米                         | 정상 종료                                                  |                                  |                     |                     |                 |       |                        |                                              |                              |                                                                                      |                |               |                                      |
| G Swap                                    | 기타                                  |                     |                              | 리탄코드:0. 재시도 횟수:0, 로우 수:1, 실행 순번:1, SQL 코드:0            |                                  |                     |                     |                 |       |                        |                                              |                              |                                                                                      |                |               |                                      |
| <b>Bu</b> <sup>8</sup> Letsbegin          | ID.                                 |                     |                              | Task (d:1499796387124, Result (d:1069, JOB (d:1082)    |                                  |                     |                     |                 |       |                        |                                              |                              |                                                                                      |                |               |                                      |
|                                           |                                     |                     |                              |                                                        |                                  |                     |                     |                 |       |                        |                                              |                              |                                                                                      |                |               |                                      |
|                                           |                                     |                     |                              |                                                        |                                  |                     |                     |                 |       |                        |                                              |                              |                                                                                      |                |               |                                      |
|                                           |                                     |                     |                              |                                                        |                                  |                     |                     |                 |       |                        |                                              |                              |                                                                                      |                |               |                                      |
|                                           |                                     |                     |                              |                                                        |                                  |                     |                     |                 |       |                        |                                              |                              |                                                                                      |                |               |                                      |

[그림 3.1.1] 일일점검 화면 전체

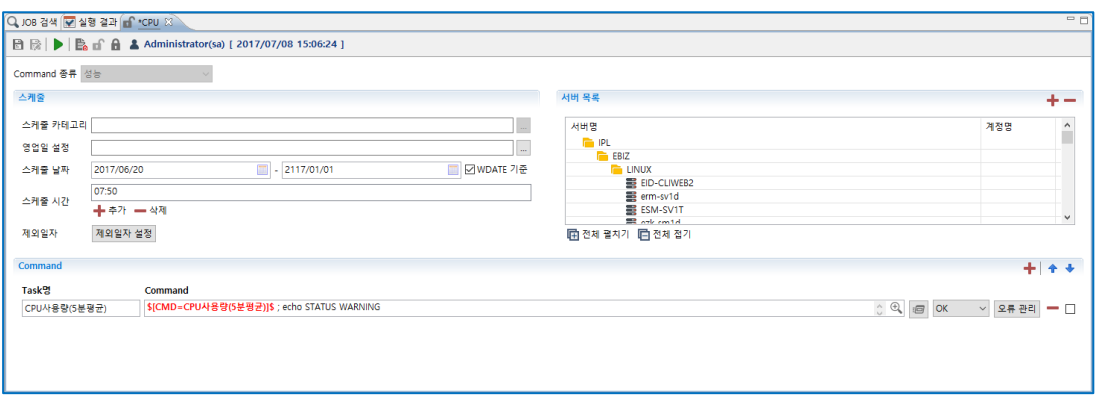

[그림 3.1.2] 일일점검 등록 화면

일일점검 화면 구성은 다음과 같습니다.

■ **Daily lists** 

등록된 일일점검 그룹, 일일점검 작업의 목록을 표시합니다.

■ 작업 실행 이력

실행된 일일점검 이력에 대한 정보를 다음과 같은 항목으로 최신 실행 기준으로 표시합니다. (실행 결과, WDATE, 시작 시간, 종료 시간, 실행 시간, 평균 실행 시간, 스케줄 구분, 실행 구분, 실행자, 표시 명, 버전, 수정)

#### ◼ **실행 결과/태스크 실행 로그/콘솔 로그**

JOB, 태스크, 실행 결과, 표시 명/서버 명, 스케줄 구분, 실행 구분, Log, 파라미터, WDATE, 스케줄시간, 시작 시간, 종료 시간, 경로

■ JOB 검색

경로, JOB, 버전, 등록일, 수정일, 담당자, 작업주기, 활성화여부, 우선순위, 전역스케줄, 전역 캘린더, 스케줄시간, 에이전트/DB

◼ **작업 등록**

명령어 종류, 스케줄정보, 서버목록, 명령어

일일점검 화면에서 지원하는 기능은 다음과 같습니다.

#### ■ **Daily lists**

작업 등록/수정/삭제/복사, 그룹 등록/수정/삭제, 담당자 등록, JOB 실행, JOB 클릭시 JOB 실행 이력 표시

◼ **JOB 실행 이력**

JOB 실행 목록을 더블 클릭하면 실행 결과 창에 상세 실행 정보 항목 표시, 오류발생 작업에서 오른쪽버튼 클릭하면 OK 처리, 실행 중 작업에서 KILL 처리

■ 실행 결과

JOB 별 실행 목록에서 태스크를 클릭하여 서버 별 실행 정보를 확인하고, 서버 내 태스크를 클릭하면 태스크 실행 로그와 콘솔 로그에 점검작업 상세 정보를 표시

#### <span id="page-23-0"></span>3.2 **Daily lists**

Daily lists 는 등록되어 있는 모든 일일점검 작업을 목록으로 표시합니다. 표시된 그룹, JOB 에서 마우스의 오른쪽 버튼을 클릭하여 등록/수정/삭제/실행 등 일일점검 작업을 관리할 수 있습니다.

Daily lists 를 구성하는 항목은 다음과 같습니다.

- Daily lists: 일일점검 작업 리스트를 작업 그룹 및 작업으로 구분하여 트리구조로 리스트를 제공합니다.
- 그룹 : 등록된 모든 작업 그룹을 트리구조로 표시합니다.
- JOB: 등록된 모든 작업 목록을 트리구조로 표시합니다.

Daily lists 구성입니다.

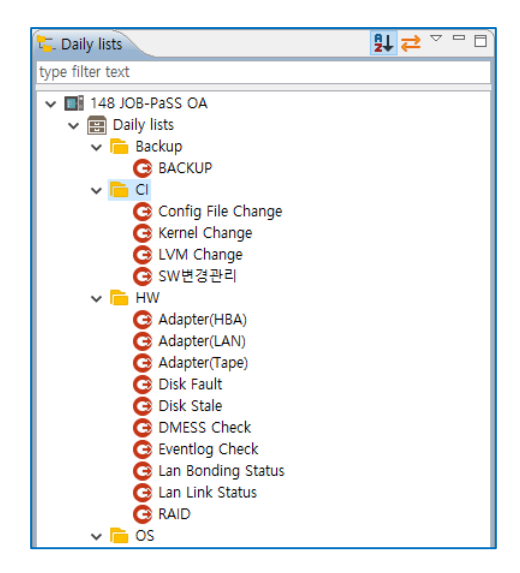

[그림 3.2.1] 일일점검 JOB 트리

<span id="page-24-0"></span>**Daily lists 기능**

#### ◼ **그룹, 작업 목록**

사용자 권한이 있는 등록된 모든 작업 목록을 그룹별 JOB 트리구조로 표시합니다.

#### ◼ **그룹**

그룹에서 오른쪽 버튼을 클릭하면 다음과 같은 작업을 할 수 있습니다. 작업 등록, 그룹 등록/삭제/이름 수정, 활성화/비활성화, 담당자 등록

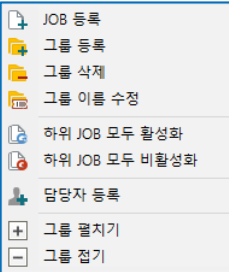

[그림 3.2.2] 일일점검 Daily lists 그룹 메뉴

◼ **JOB**

JOB 에서 오른쪽 버튼을 클릭하면 다음과 같은 작업을 할 수 있습니다. 해당 위치에 JOB 복사, JOB 수정/삭제, JOB 활성화, 담당자 등록, JOB 실행

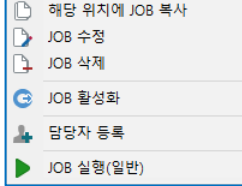

[그림 3.2.3] 일일점검 Daily lists JOB 메뉴

#### <span id="page-25-0"></span>3.3 **일일점검 작업 등록**

일일점검을 수행할 점검 항목을 그룹별 작업으로 등록하여 관리할 수 있으며 Daily lists 에서 작업 등록 버튼을 클릭하거나 등록된 작업을 더블 클릭하여 일일점검 작업을 관리합니다. 일일점검은 작업 주기, 작업 대상 서버 목록 정의, 작업 명령문으로 점검 작업을 등록합니다.

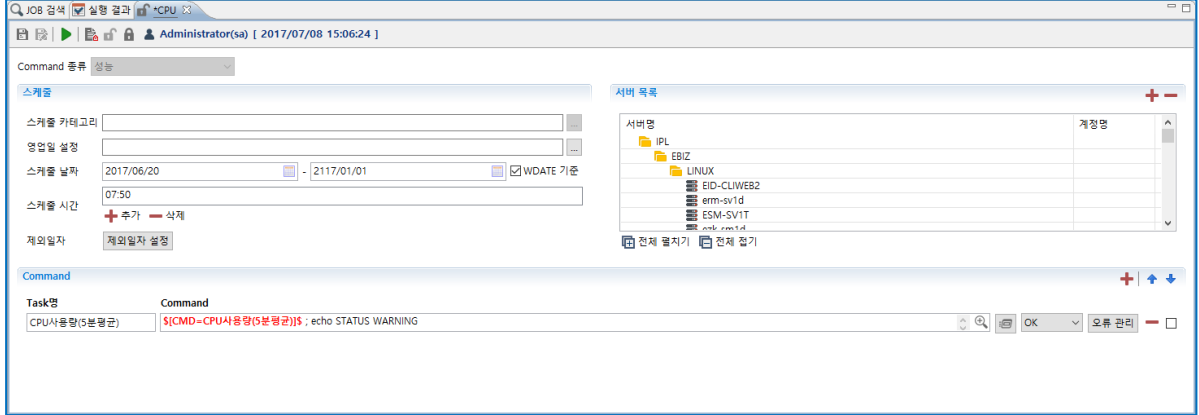

#### [그림 3.3.1] 일일점검 등록 화면

일일점검 JOB 등록 화면을 구성하는 항목은 다음과 같습니다.

- 명령어 유형: 좌측 Daily lists 트리영역에서 작업 등록 시 선택 한 그룹 명입니다.
- 스케줄: 일일점검을 수행할 날짜 및 시간을 설정합니다.
- 서버 목록: 일일점검을 수행할 대상 서버목록을 추가/삭제합니다.
- 명령어: 명령어 관리에 등록된 항목을 입력하거나, 직접 수행할 명령어를 입력합니다.
- 저장, 실행, 체크인/아웃: 속성 등록 후 저장, 실행 합니다. 수정을 위해 체크인/아웃해야 합니다.

<span id="page-25-1"></span>**스케줄 설정**

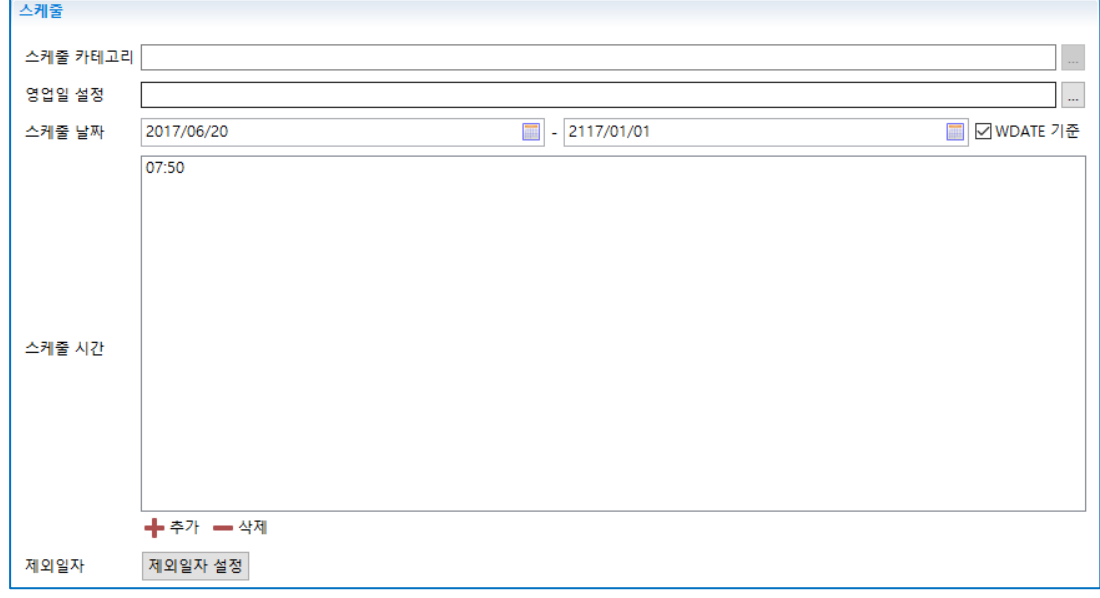

[그림 3.3.2] 스케줄 설정

- 스케줄 카테고리: 전역 설정 된 작업 시간을 설정합니다.
- 영업일 설정: 전역 설정된 영업일 캘린더를 정의합니다.
- 스케줄 날짜: 스케줄 시작일, 종료일을 설정합니다.
- 스케줄 시간: 매일 스케줄 되어 실행할 시간을 설정합니다.

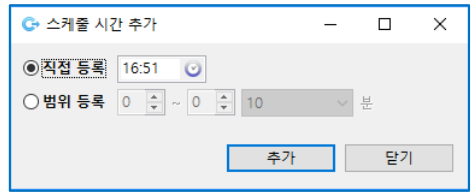

[그림 3.3.3] 스케줄 시간 설정

■ 제외 일자: 스케줄에서 제외할 날짜 또는 조건을 선택합니다.

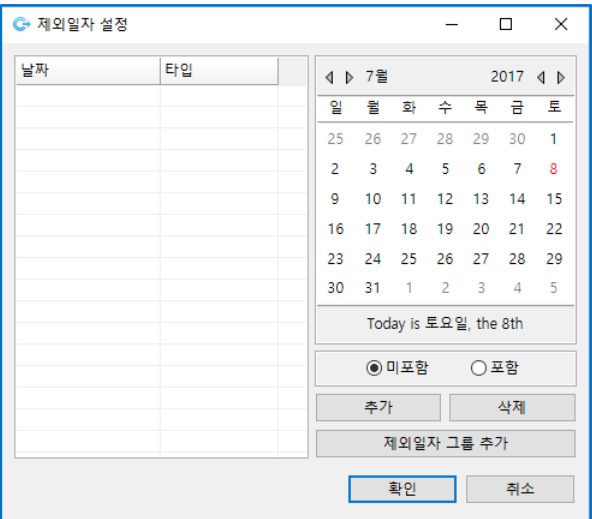

[그림 3.3.4] 스케줄 제외 일자 설정

#### <span id="page-26-0"></span>**서버 목록 설정**

일일점검 수행 대상 서버를 추가/삭제하여 목록을 관리합니다

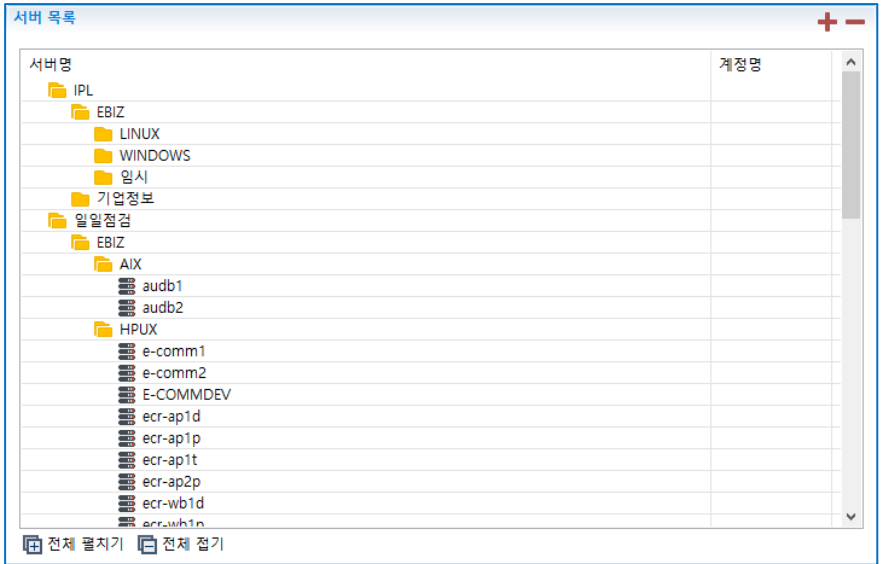

[그림 3.3.5] 일일점검 수행 대상 서버 목록

서버 목록 추가 메뉴 설명

■ 서버 추가: 서버목록 우측 상단 ■ 버튼을 클릭하여 등록되어 있는 IPL 서버 목록에서 일일점검을 수행할 서버를 선택합니다.

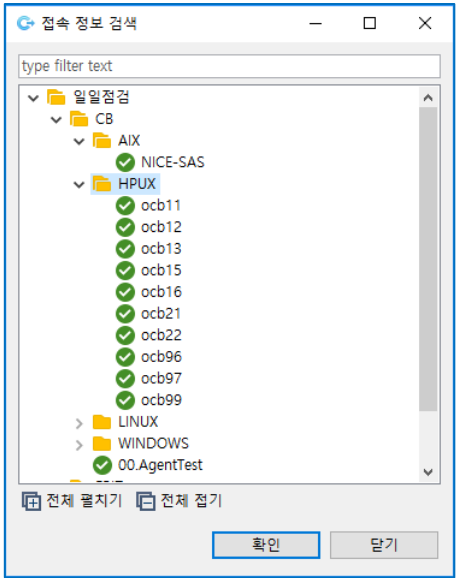

[그림 3.3.6] 일일점검 수행 대상 서버 추가

- 서버 삭제: 등록되어 있는 서버그룹 또는 서버를 선택하고 을 클릭하여 일일점검 대상 서버 목록에서 삭제 합니다.
- 서버 명: 일일점검을 수행할 대상 서버 목록을 서버명으로 표기합니다.
- 전체 펼치기/전체 접기 : 전체 펼치기 버튼을 클릭하여 일일점검을 수행할 대상 서버 목록 전체를 확인하거나, 전체 접기 버튼을 클릭하여 대상 서버 목록 전체를 접어 보이지 않게 할 수 있습니다.

#### <span id="page-28-0"></span>**명령어 설정**

일일점검을 수행할 명령문을 입력하고 실행 결과 정상/오류를 관리하며 복수의 명령을 수행할 때 후행 명령 수행 조건을 설정합니다.

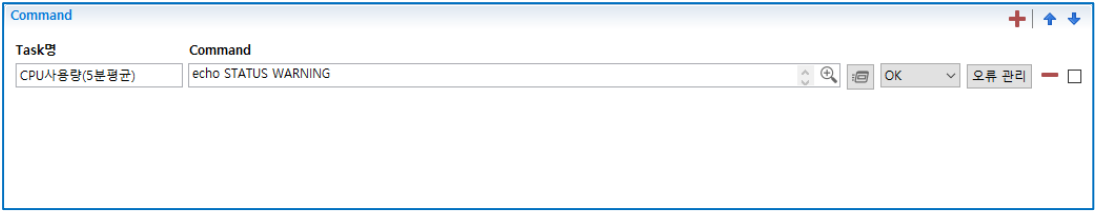

[그림 3.3.7] 일일점검 수행 명령어 설정

명령어 설정 항목에 대한 설명입니다.

■ 태스크명

태스크 명을 직접 입력하거나 명령어 관리에 등록 된 명령을 선택 시 자동 입력 됩니다.

■ 명령어

수행할 명령어를 직접 입력하거나 명령어 관리에 등록된 명령을 <sup>이미</sup> 아이콘을 선택하여 선택 후 사용할 수 있습니다.

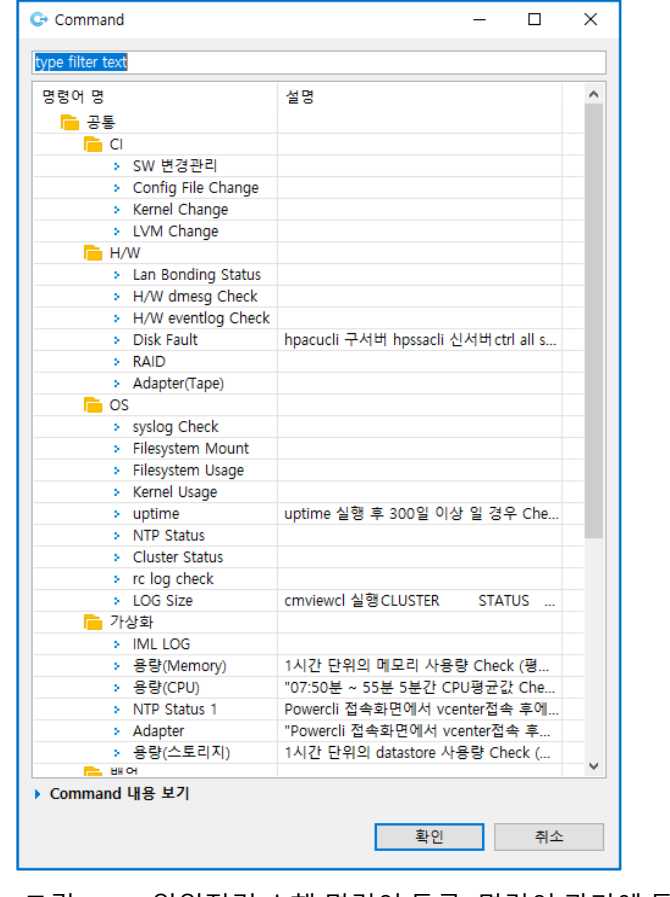

 $\left\Vert \begin{matrix} \oplus\\ \vdots\\ \end{matrix} \right\Vert$  Set Script

<sup>[</sup>그림 3.3.8] 일일점검 수행 명령어 등록 (명령어 관리에 등록된 명령어)

명령어를 직접 입력하기 위해 창을 확대하여 입력하거나 복사해서 붙여넣기합니다.

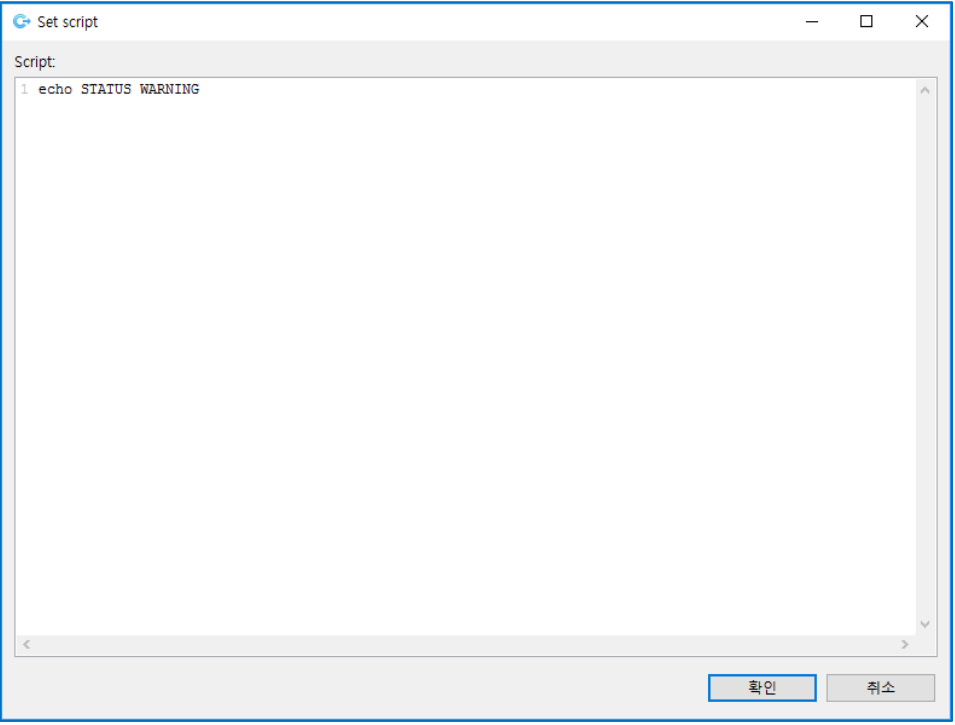

[그림 3.3.9] 일일점검 수행 명령어 등록 (직접 명령어 입력)

■ 오류 관리

작업 결과 오류 조건을 정의합니다.

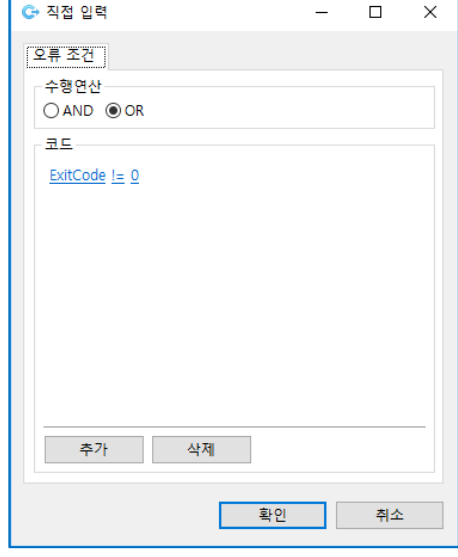

[그림 3.3.10] 오류조건 설정

 $\begin{array}{|c|c|c|c|c|}\hline \text{OK} & \quad \ \, \text{or} & \quad \ \, \text{or} & \quad \$ 후행 작업 조건: 작업 결과 후행 작업 시작 조건(ALL/OK/ERROR)을 정의합니다. ■  $\begin{array}{r} \bullet \end{array}$ 

후행 명령어 추가/삭제: 추가 삭제 시 '+', '-' 아이콘 클릭합니다.

■■ ◆ ● 명령문 선•후행 순서를 바꿉니다. 화살표 위•아래 아이콘을 이용하여 선택된 명령문으로 이동합니다.

#### <span id="page-30-0"></span>**일일점검 작업 저장/실행**

일일점검 작업 등록 상단메뉴에 버튼을 클릭하여 작업을 등록 관리할 수 있습니다.

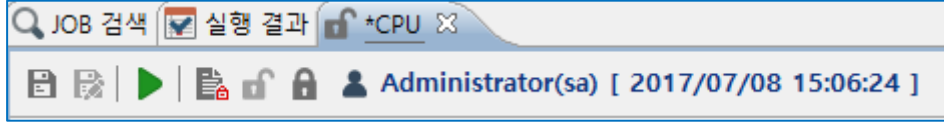

[그림 3.3.11] 일일점검 작업 저장 및 실행

일일점검 상단 메뉴 설명입니다.

- □ 저장: 작업을 저장합니다.
- ██ 다른 이름으로 저장: 다른 이름으로 작업을 저장합니다.
- ■ 실행: 일일점검 작업을 실행합니다.
- ◼ 체크인/아웃: 작업 수정 시 중복 수정 방지를 위해서 체크인/아웃합니다.
- ▐<mark>-</mark> 쳬크인아웃 이력: 선택된 작업에 대한 체크 인/아웃 이력 정보를 조회합니다.

### <span id="page-31-0"></span>**4 일일점검 실행 결과 조회**

일일점검에 등록되어 있는 작업은 지정된 스케줄에 의해 자동 실행되고 실행 결과를 검색, 조회하여 점검 항목 서버 별 실행 결과와 로그 보기를 지원합니다.

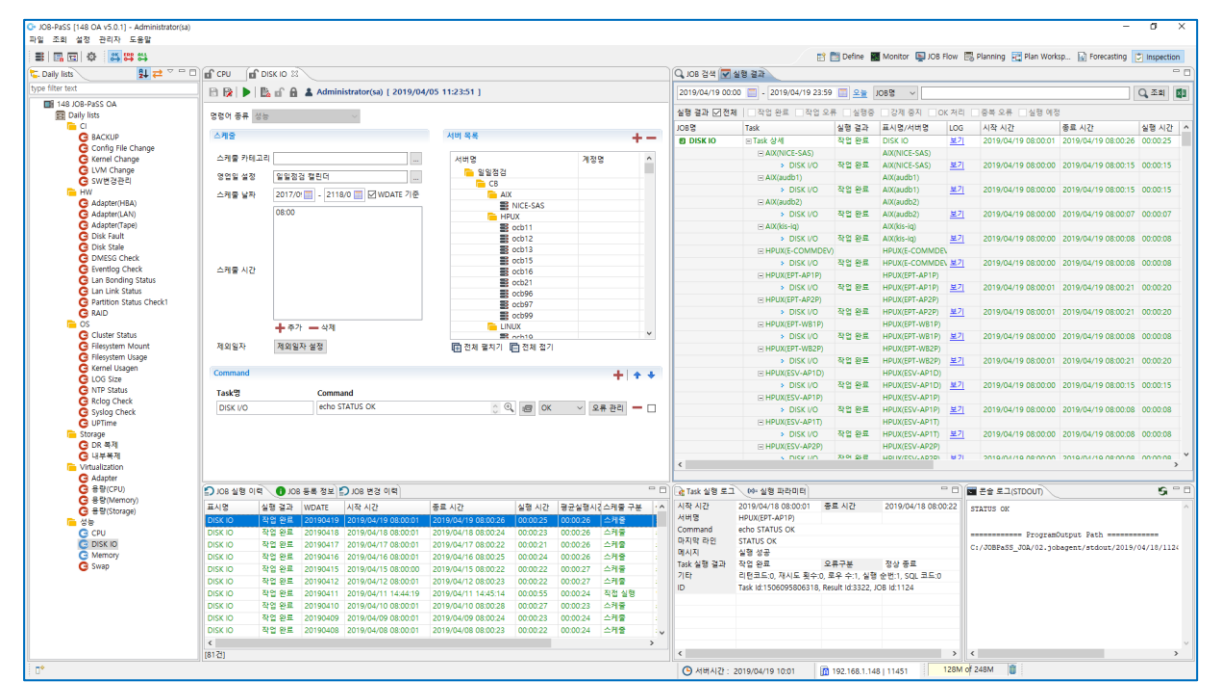

<sup>[</sup>그림 4.1] 일일점검 실행 결과 조회

점검 항목별 서버 별 작업결과 상태를 OK, WARNING, CRITICAL 로 구분하여 결과를 표시합니다. 항목별 서버 별 상태 정보를 요약하여 일일점검 대시보드 및 리포트 자료를 제공합니다. 등록되어 있는 일일점검 작업에서 조회 대상 작업을 클릭을 하면 JOB 실행 이력에 최근 실행 기록이 최상단에 나타나며, 실행 기록을 더블 클릭하면 실행 결과에 서버 별 상세 실행 정보를 표시합니다. LOG 컬럼의 보기 버튼을 클릭하면 서버 별 태스크 점검 상태를 확인할 수 있으며, 각 태스크를 클릭하면 태스크 실행 로그와 콘솔 로그에 일일점검 수행된 상세 실행 정보를 제공합니다.

일일점검 실행 결과 조회를 구성하는 화면은 다음과 같습니다.

- JOB 실행 이력
- 실행 결과
- 태스크 실행 로그/콘솔 로그

#### <span id="page-31-1"></span>4.1 **JOB 실행 이력**

선택한 일일점검 JOB 의 실행 이력 정보를 제공합니다. 실행 이력 목록을 더블 클릭하면 일일점검 작업 결과 창에 상세 정보가 표시됩니다. 작업 수행 결과 오류에 대한 OK 처리, 실행 중 작업 KILL 처리 등 상태를 변경할 수 있습니다.

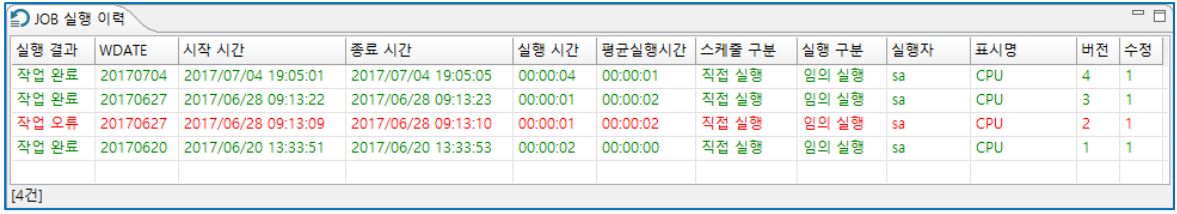

[그림 4.1.1] JOB 실행 이력

실행 이력 정보 항목: 실행 결과, WDATE, 시작 시간, 종료 시간, 실행 시간, 평균 실행 시간, 스케줄 구분, 실행 구분, 실행자, 표시 명, 버전, 수정

### <span id="page-32-0"></span>4.2 **일일점검 실행 결과**

일일점검을 수행한 그룹, 작업 별 점검 결과 정보를 검색, 조회할 수 있습니다.

|                  | 실행 결과 ☑ 전체   □작업 완료 □작업 오류 □실행중 □강제 중지 |       | OK 처리 중복 오류 김실행 예정    |              |     |            |          |       |       |                                                                      |             |  |        |
|------------------|----------------------------------------|-------|-----------------------|--------------|-----|------------|----------|-------|-------|----------------------------------------------------------------------|-------------|--|--------|
| JOB <sub>E</sub> | Task                                   | 실형 결과 | 표시명/서버명               | 스케줄 구분 실행 구분 | LOG | 파라미터 WDATE |          | 스케쥴시간 | 시작 시간 | 종료 시간                                                                | 실행 시간 버전 수정 |  | 경로 스   |
| <b>D</b> CPU     | 日Task 상세                               | 작업 완료 | CPU                   | 직접 실행 임의 실행  | 보기  | 보기         | 20170704 |       |       | 2017/07/04 19:05:01 2017/07/04 19:05:01 2017/07/04 19:05:05 00:00:04 |             |  | /Daily |
|                  | AIX(audb1)                             |       | AIX(audb1)            |              |     |            |          |       |       |                                                                      |             |  |        |
|                  | ▶ CPU사용량(5) 작업 완료                      |       | AIX(audb1)            |              | 보기  |            |          |       |       | 2017/07/04 19:05:00 2017/07/04 19:05:02 00:00:02                     |             |  |        |
|                  | Fi AIX(audb2)                          |       | AIX(audb2)            |              |     |            |          |       |       |                                                                      |             |  |        |
|                  | > CPU사용량(5) 작업 완료                      |       | AIX(audb2)            |              | 보기  |            |          |       |       | 2017/07/04 19:05:00 2017/07/04 19:05:02 00:00:02                     |             |  |        |
|                  | FI HPUX(E-COMMDEV)                     |       | <b>HPUX(E-COMMDEV</b> |              |     |            |          |       |       |                                                                      |             |  |        |
|                  | > CPU사용량(5) 작업 완료                      |       | <b>HPUX(E-COMMDEV</b> |              | 보기  |            |          |       |       | 2017/07/04 19:05:00 2017/07/04 19:05:02 00:00:02                     |             |  |        |
|                  | $\Box$ HPUX(EPT-AP1P)                  |       | HPUX(EPT-AP1P)        |              |     |            |          |       |       |                                                                      |             |  |        |
|                  | > CPU사용량(5) 작업 완료                      |       | HPUX(EPT-AP1P)        |              | 보기  |            |          |       |       | 2017/07/04 19:05:00 2017/07/04 19:05:04 00:00:04                     |             |  |        |
|                  | $\equiv$ HPUX(EPT-AP2P)                |       | HPUX(EPT-AP2P)        |              |     |            |          |       |       |                                                                      |             |  |        |
|                  | > CPU사용량(5) 작업 완료                      |       | HPUX(EPT-AP2P)        |              | 보기  |            |          |       |       | 2017/07/04 19:05:00 2017/07/04 19:05:04 00:00:04                     |             |  |        |
|                  | $H$ HPUX(EPT-WB1P)                     |       | HPUX(EPT-WB1P)        |              |     |            |          |       |       |                                                                      |             |  |        |
|                  | ▶ CPU사용량(5) 작업 완료                      |       | HPUX(EPT-WB1P)        |              | 보기  |            |          |       |       | 2017/07/04 19:05:00 2017/07/04 19:05:02 00:00:02                     |             |  |        |
|                  | FI HPUX(EPT-WB2P)                      |       | HPUX(EPT-WB2P)        |              |     |            |          |       |       |                                                                      |             |  |        |
|                  | > CPU사용량(5) 작업 완료                      |       | HPUX(EPT-WB2P)        |              | 보기  |            |          |       |       | 2017/07/04 19:05:00 2017/07/04 19:05:04 00:00:04                     |             |  |        |
|                  | FI HPUX(ESV-AP1D)                      |       | HPUX(ESV-AP1D)        |              |     |            |          |       |       |                                                                      |             |  |        |
|                  | > CPU사용량(5) 작업 완료                      |       | HPUX(ESV-AP1D)        |              | 보기  |            |          |       |       | 2017/07/04 19:05:00 2017/07/04 19:05:02 00:00:02                     |             |  |        |
|                  | E HPUX(ESV-AP1P)                       |       | HPUX(ESV-AP1P)        |              |     |            |          |       |       |                                                                      |             |  |        |
|                  | → CPU사용량(5) 작업 완료                      |       | HPUX(ESV-AP1P)        |              | 보기  |            |          |       |       | 2017/07/04 19:05:00 2017/07/04 19:05:02 00:00:02                     |             |  |        |
|                  | $H$ HPUX(ESV-AP1T)                     |       | HPUX(ESV-AP1T)        |              |     |            |          |       |       |                                                                      |             |  |        |
|                  | > CPU사용량(5) 작업 완료                      |       | HPUX(ESV-AP1T)        |              | 보기  |            |          |       |       | 2017/07/04 19:05:00 2017/07/04 19:05:02 00:00:02                     |             |  |        |
|                  | FIHPUX(ESV-AP2P)                       |       | HPUX(ESV-AP2P)        |              |     |            |          |       |       |                                                                      |             |  |        |

[그림 4.2.1] 일일점검 실행 결과

실행 결과 탭에서 확인할 수 있는 항목은 다음과 같습니다.

■ 검색 및 조회: 작업 일 범위, 실행 결과 상태, 필터 검색(JOB/에이전트/표시 명/담당자)

2017/07/01 11:00 - 2017/07/08 10:59 - 오늘 JOB명 - V 실행 결과 ☑ 전체 │ □작업 완료 □작업 오류 □실행중 □강제 중지 □OK 처리 □ 중복 오류 □실행 예정

[그림 4.2.2] 실행 결과 조회 조건

- 서버 별 상세 점검 내역 확인: 태스크 펼치기 버튼을 클릭하면 서버 별 상세 수행 기록을 확인할 수 있으며, 서버 펼치기 버튼을 클릭하여 태스크 명을 클릭하면 서버의 일일점검 항목 실행 결과 로그를 확인합니다.
- 정보 항목: JOB, 서버, 태스크, 점검 항목명, 작업 결과, 표시 명/서버 명, 로그 보기, 파라미터 보기, 시작 시간, 종료 시간, 실행 시간

#### <span id="page-33-0"></span>4.3 **태스크 실행 로그/콘솔 로그**

일일점검 작업 결과 서버의 태스크 실행 결과를 클릭하면 태스크 실행 로그와 실행 시 반환 된 콘솔 로그를 확인합니다.

콘솔 로그 및 실행 로그 설명입니다.

- 태스크 실행 로그에 실행된 명령어와 마지막 라인 상태 메시지로 점검 결과를 표시합니다.
- 콘솔 로그에서 점검 시 상태 정보와 결과 메시지를 표시합니다.

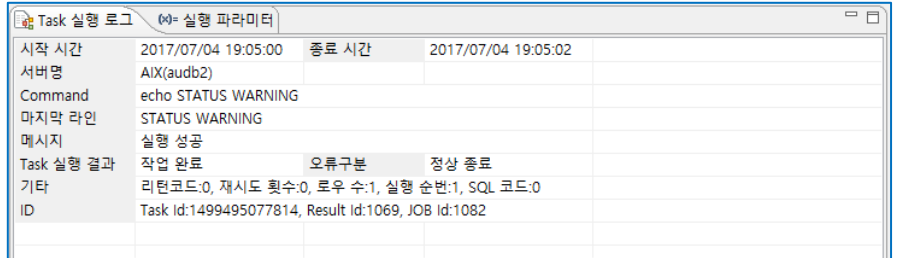

[그림 4.3.1] 태스크 실행 로그

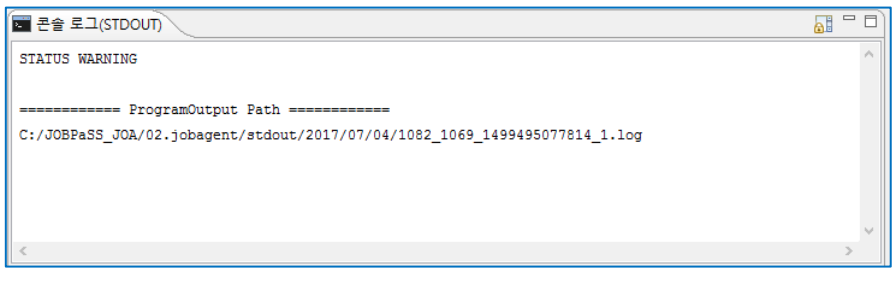

[그림 4.3.2] 콘솔 로그

■ 실행 결과 목록에서 서버 로그 보기 항목 클릭하여 로그 보기

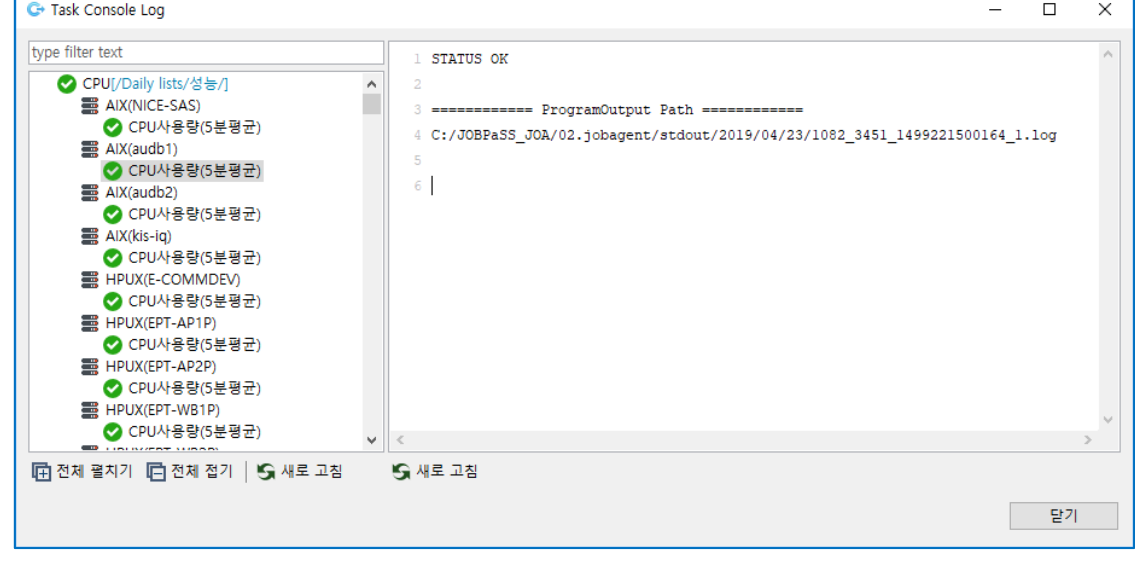

[그림 4.3.3] 로그 보기

### <span id="page-34-0"></span>**5 일일점검 대시보드**

그룹별로 실행된 일일점검 결과를 모니터링 할 수 있는 대시보드를 제공합니다. 점검 항목별 실행 결과에 대한 모니터링과 이슈사항에 대한 내역 관리, 요약 정보를 확인합니다.

대시보드의 그룹별 현황판은 "관리자>>IPL 접속 정보>>일일점검" 그룹에 등록된 그룹을 구분으로 표기됩니다.

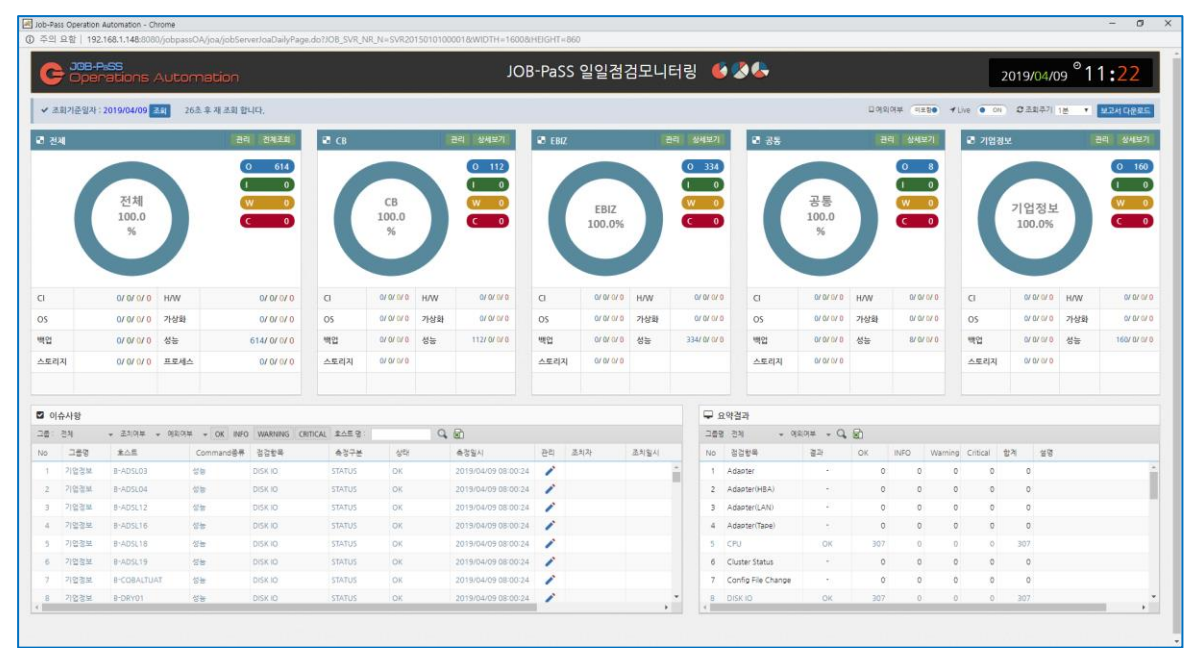

[그림 5.1] 대시보드

#### <span id="page-34-1"></span>5.1 **대시보드 기능**

현황판은 각 점검 항목별로 OK/INFO/Warning/Critical 점검 결과를 수집하여 제공합니다.

- 전체 현황판의 관리 메뉴: 전체 점검 결과에 대하여 점검 항목별 상태를 확인할 수 있으며, 점검 결과에 대한 조치사항을 관리합니다.
- ◼ 전체 현황판의 조회 메뉴: 조회 기준 일자를 선택하여 해당 기준 일자의 점검 결과 현황을 조회 합니다.
- 그룹별 현황판의 관리 메뉴: 해당 그룹 점검 결과에 대하여 점검 항목별 상태를 확인할 수 있으며, 점검 결과에 대한 조치사항을 관리합니다
- 그룹별 현황판의 상세 보기 메뉴: 해당 그룹에 속한 각 호스트 별 점검 항목 그룹에 대한 점검 결과를 조회합니다
- 이슈사항: "5.4 일일점검 조치사항" 를 참고하십시오.
- 요약 결과: 점검 항목별 점검 결과를 요약하여 제공합니다. 대상서버의 점검 결과를 수집하여 OK/INFO/Warning/Critical/합계 등 수집 결과를 제공합니다.

#### <span id="page-35-0"></span>5.2 **대시보드 항목**

일일점검 대시보드 화면에서는 각 대상 서버의 그룹별 또는 전체 대상을 기준으로 일일점검 수행 결과에 대한 이슈사항 관리 및 각 호스트 별 또는 각 항목 그룹 별 수행 결과를 조회할 수 있습니다.

#### <span id="page-35-1"></span>**일일점검 관리**

점검 결과에 대하여 점검 항목별 상태를 확인할 수 있으며, 점검 결과에 대한 조치사항들을 관리합니다.

- 조치여부, 예외 처리 여부, 점검 항목에 대한 조건으로 조회합니다.
- 조회 결과를 다운로드 버튼을 눌러 엑셀 형식으로 다운로드합니다.
- "5.4 일일점검 조치사항 관리" 설명을 참고하십시오.

|                | JOB-PaSS                 | Operations Automation |                |               |           | 일일점검 CB 관리 6 34     |    |             |
|----------------|--------------------------|-----------------------|----------------|---------------|-----------|---------------------|----|-------------|
| $Q$ $CB$       | ✔ 조회기준일자 : 2019/04/18 조회 |                       |                | 조치여부 ▼        | 예외여부 ▼    | 점검항목 ▼<br>Q         |    | 다운로드        |
|                |                          |                       |                |               |           | Critical<br>Warning | OK | <b>INFO</b> |
| <b>No</b>      | 호스트                      | Command종류             | 정검항목           | 측정구분          | 상태        | 측정일시                | 관리 | 조치지         |
| 1              | OCB-AIMSAP1              | 성능                    | <b>DISK IO</b> | <b>STATUS</b> | OK        | 2019/04/18 08:00:15 | j  |             |
| $\overline{2}$ | OCB-AIMSDB               | 성능                    | <b>DISK IO</b> | <b>STATUS</b> | OK        | 2019/04/18 08:00:15 | j  |             |
| 3              | OCB-RCPBAT1              | 성능                    | <b>DISK IO</b> | <b>STATUS</b> | OK        | 2019/04/18 08:00:15 | j  |             |
| 4              | OCB-RCPWAS1              | 성능                    | <b>DISK IO</b> | <b>STATUS</b> | OK        | 2019/04/18 08:00:15 | j  |             |
| 5              | OCB-RCPWEB1              | 성능                    | <b>DISK IO</b> | <b>STATUS</b> | OK        | 2019/04/18 08:00:15 | í  |             |
| 6              | <b>ONECB-BILL</b>        | 성능                    | <b>DISK IO</b> | <b>STATUS</b> | OK        | 2019/04/18 08:00:15 | j  |             |
| 7              | ONECB-BO1                | 성능                    | <b>DISK IO</b> | <b>STATUS</b> | OK        | 2019/04/18 08:00:15 | ◢  |             |
| 8              | <b>ONECB-FB</b>          | 성능                    | <b>DISK IO</b> | <b>STATUS</b> | OK        | 2019/04/18 08:00:15 | j  |             |
| 9              | ONECB-IA-STAG            | 성능                    | <b>DISK IO</b> | <b>STATUS</b> | OK        | 2019/04/18 08:00:15 | j  |             |
| 10             | ONECB-SFZ-WAS            | 성능                    | <b>DISK IO</b> | <b>STATUS</b> | OK        | 2019/04/18 08:00:15 | j  |             |
| 11             | <b>ONECB-SMS</b>         | 성능                    | <b>DISK IO</b> | <b>STATUS</b> | OK        | 2019/04/18 08:00:15 | j  |             |
| 12             | <b>ONECB-SRVMAIL</b>     | 성능                    | <b>DISK IO</b> | <b>STATUS</b> | <b>OK</b> | 2019/04/18 08:00:15 | j  |             |
| 13             | <b>ONECB-STAG</b>        | 성능                    | <b>DISK IO</b> | <b>STATUS</b> | OK        | 2019/04/18 08:00:15 | j  |             |
| 14             | ONECB-WAS2               | 성능                    | <b>DISK IO</b> | <b>STATUS</b> | OK        | 2019/04/18 08:00:15 | j  |             |
| 15             | ONECB-WEB2               | 성능                    | <b>DISK IO</b> | <b>STATUS</b> | OK        | 2019/04/18 08:00:15 | j  |             |
| 16             | ONECB-WINADM             | 성능                    | <b>DISK IO</b> | <b>STATUS</b> | OK        | 2019/04/18 08:00:15 | ╱  |             |
| $\left($       |                          |                       |                |               |           |                     |    | Þ.          |

[그림 5.2.1] 일일점검 관리

#### <span id="page-36-0"></span>**전체 조회**

조회 기준 일자를 선택하여 해당 기준 일자의 점검 결과 현황을 각 호스트의 항목별로 조회 합니다.

- 각 대상 그룹 별 예외 처리 여부에 따른 조회가 가능 합니다.
- 일일점검 대상 전체 현황은 각 대상 그룹 별로 각 호스트의 결과를 확인합니다.
- 각 대상 그룹별 조회 결과를 다운로드 버튼을 눌러 엑셀 형식으로 다운로드 할 수 있습니다.
- 보고서 다운로드 버튼을 통해 일일점검 결과 보고서를 다운로드 할 수 있습니다.

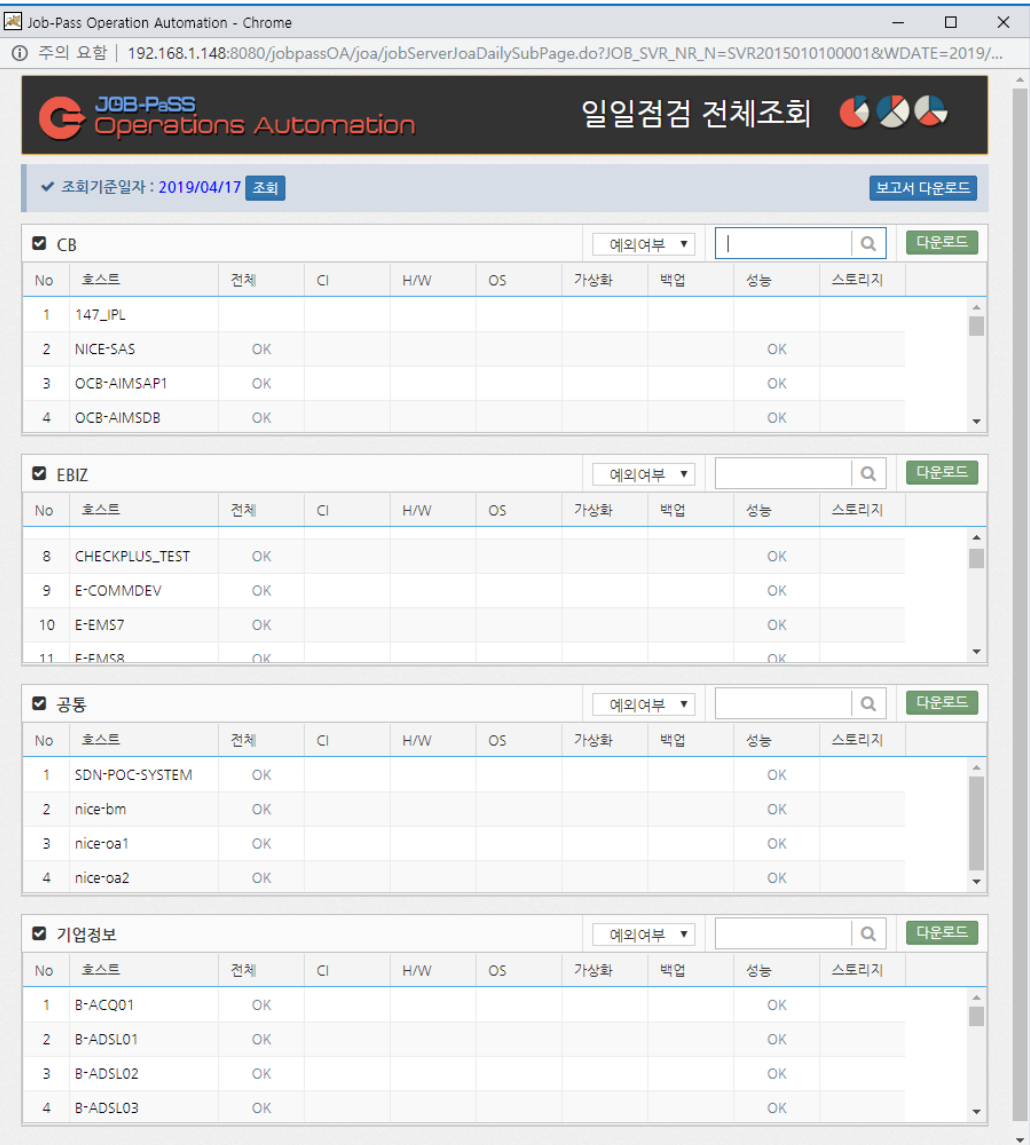

[그림 5.2.2] 일일점검 전체 조회

#### <span id="page-37-0"></span>**상세 보기**

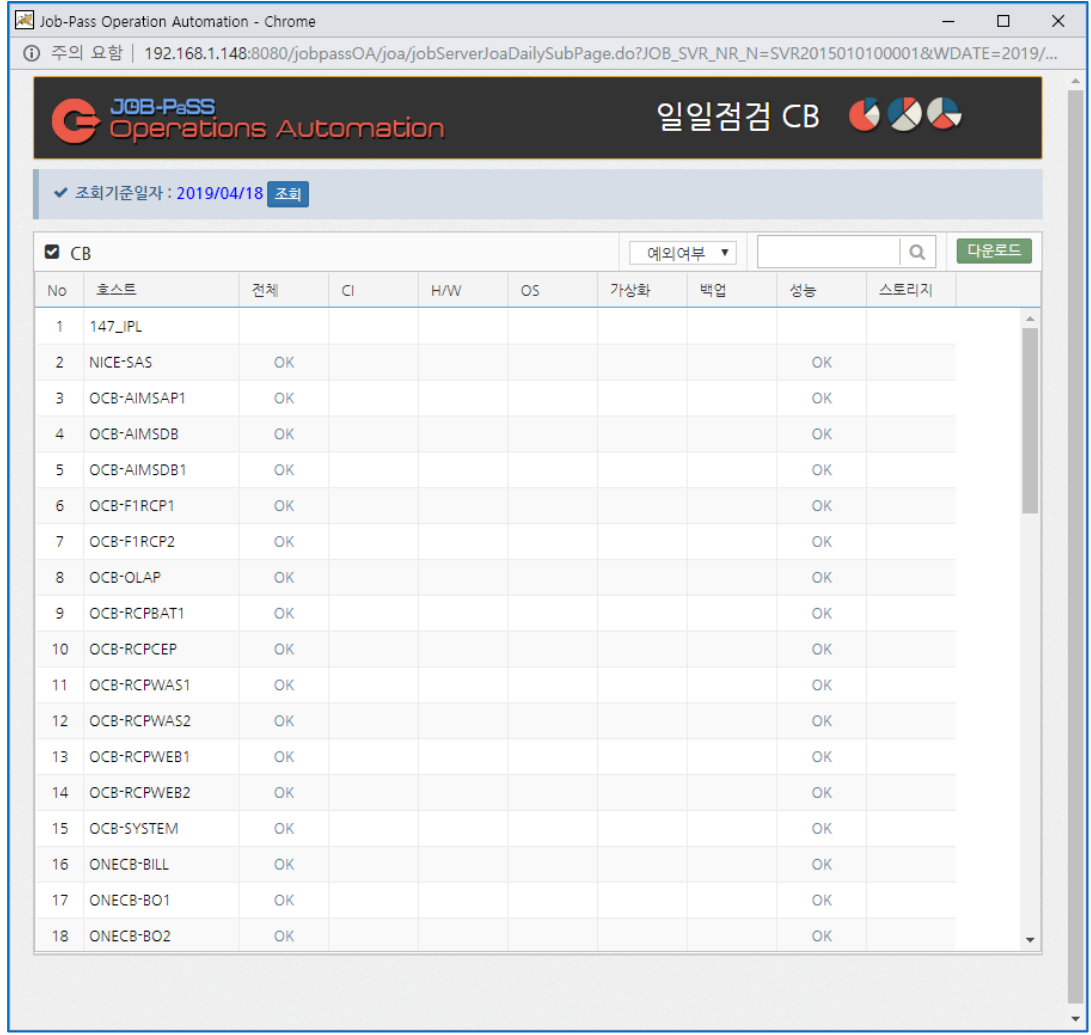

#### 각 호스트의 점검 항목 그룹에 대한 점검 결과를 조회할 수 있습니다.

#### <span id="page-37-1"></span>**요약 결과**

대상 그룹별 또는 전체 대상으로 조회하며, 점검 항목별 점검 결과를 집계하여 표기합니다. 예외 처리 대상에 대한 집계를 포함/미포함을 선택하여 조회할 수 있습니다.

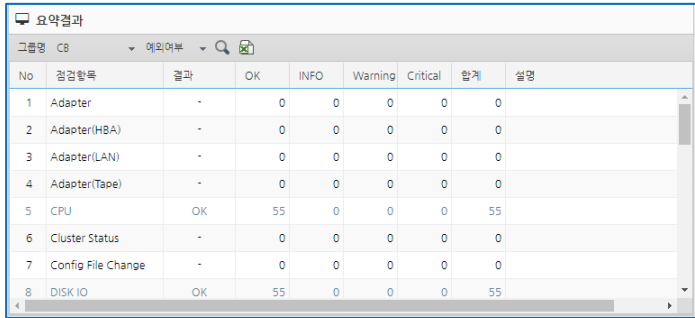

[그림 5.2.4] 일일점검 점검 항목 별 요약결과

<sup>[</sup>그림 5.2.3] 일일점검 호스트 별 결과 상세보기

#### <span id="page-38-0"></span>5.3 **일일점검 보고서 다운로드**

JOB-PaSS® Central 홈 화면, 일일점검 대시보드 화면, 일일점검 전체 현황 메뉴에서 보고서 다운로드 버튼을 통하여 일일점검에 대한 보고서를 엑셀 형식의 파일로 다운로드 할 수 있습니다. 일일점검 보고서는 그룹 통합 보고서 및 상세 항목 결과가 표기된 각 그룹별 시트로 구분하여 제공합니다.

보고서 다운로드 할 수 있는 화면 설명입니다.

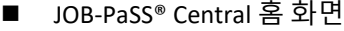

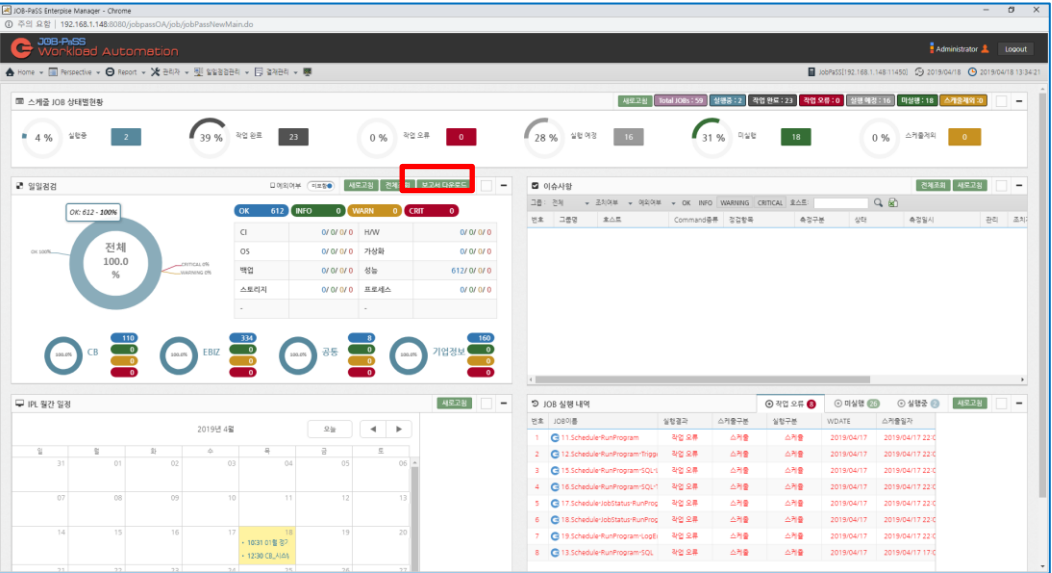

[그림 5.3.1] 홈 화면 보고서 다운로드

■ JOB-PaSS® Central 대시보드 화면

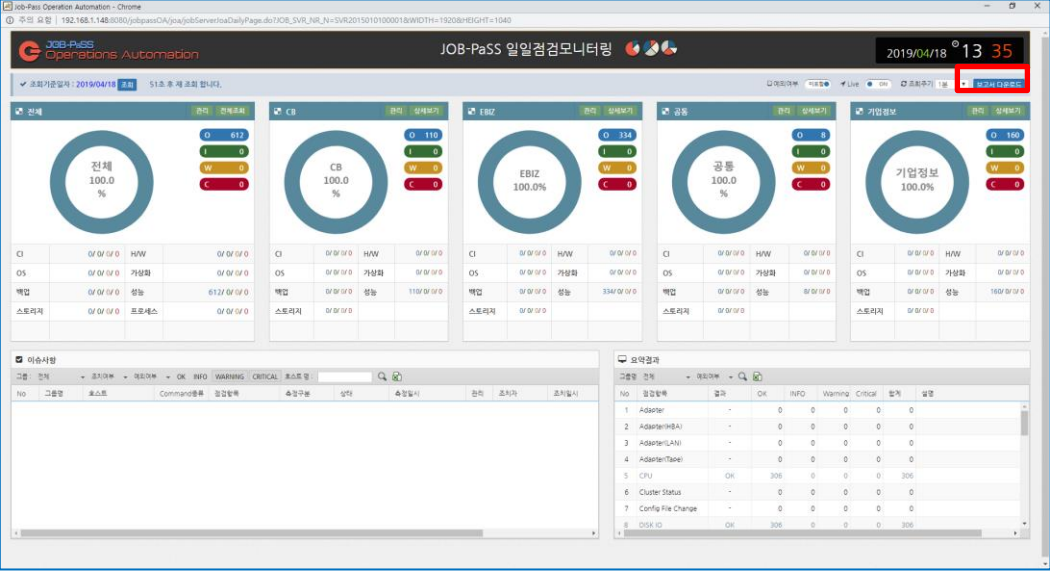

[그림 5.3.2] 대시보드 화면 보고서 다운로드

■ JOB-PaSS® Central 일일점검 관리-일일점검 현황 메뉴

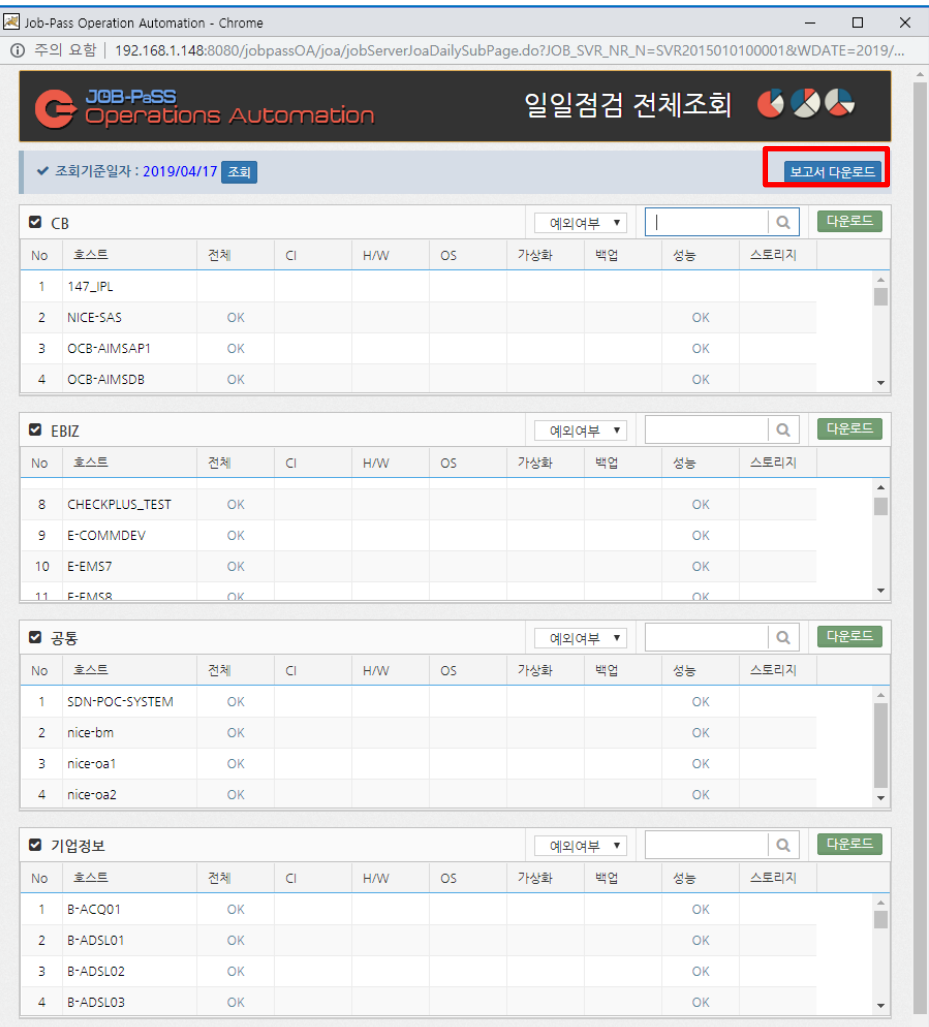

[그림 5.3.3] 일일점검 관리-일일점검 현황 메뉴 보고서 다운로드

일일점검 보고서 예시입니다.

■ 보고서 (통합 보고서 시트)

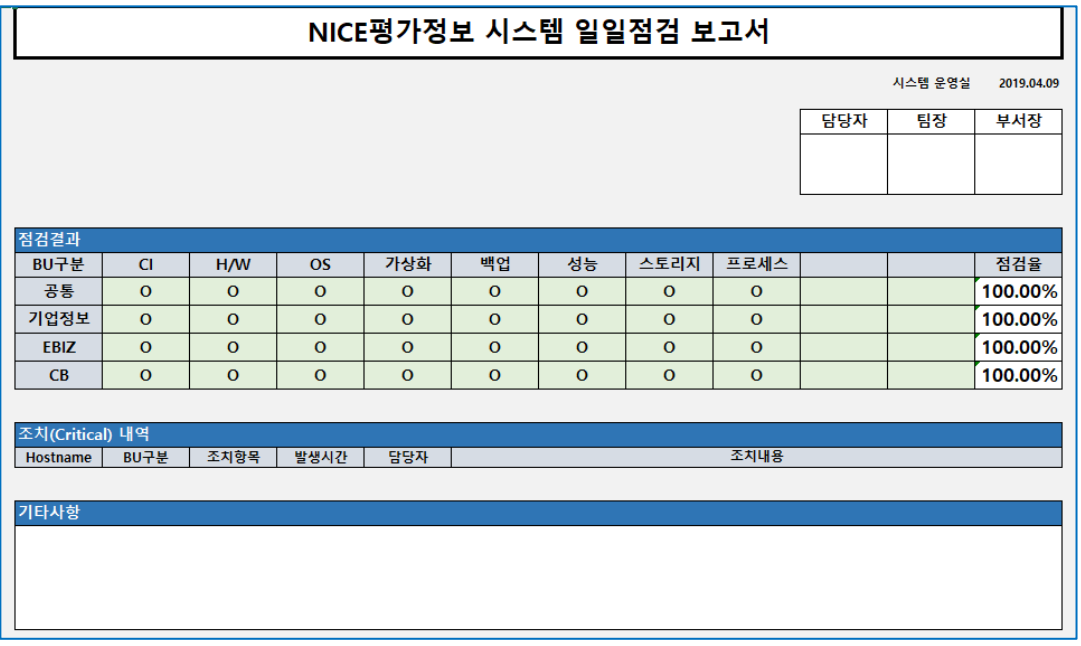

[그림 5.3.4] 일일점검 보고서 (통합 보고서 시트)

■ 보고서 (대상 그룹별 점검 결과 시트)

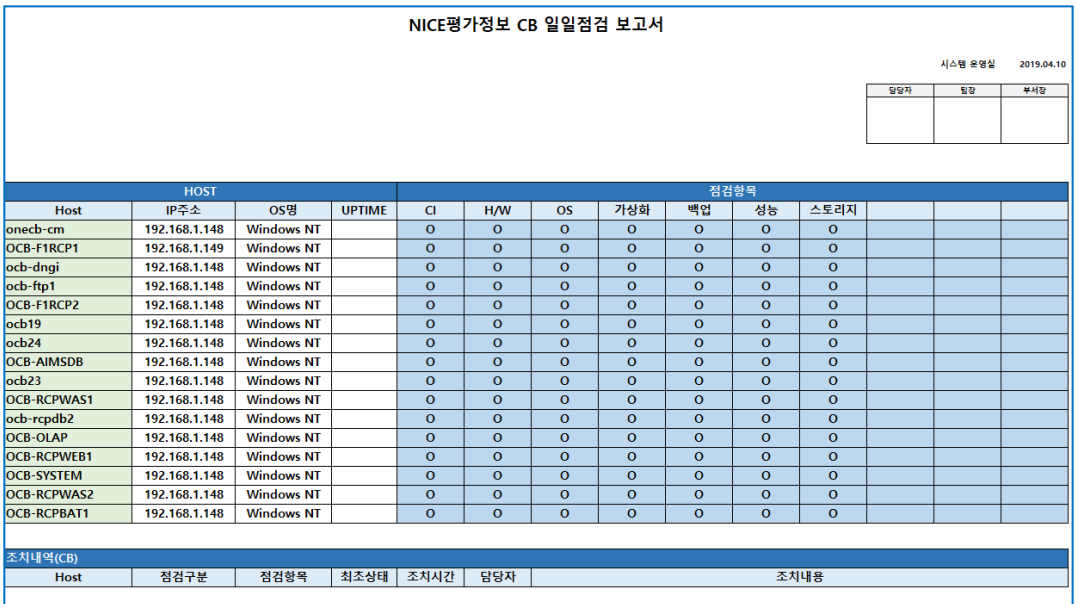

[그림 5.3.5] 일일점검 보고서 (대상 그룹별 점검 결과 시트)

#### <span id="page-41-0"></span>5.4 **일일점검 조치사항 관리**

일일점검 수행 결과 발생한 이슈사항에 대한 조치 처리를 일일점검 대시보드에서 지원합니다. 일일점검 결과 Critical, Warning 항목에 해당하는 서버의 이슈사항에 대하여 운영자의 확인 조치사항을 등록 관리합니다. 관리 필드의 아이콘을 클릭하여 이슈사항 내용을 확인합니다.

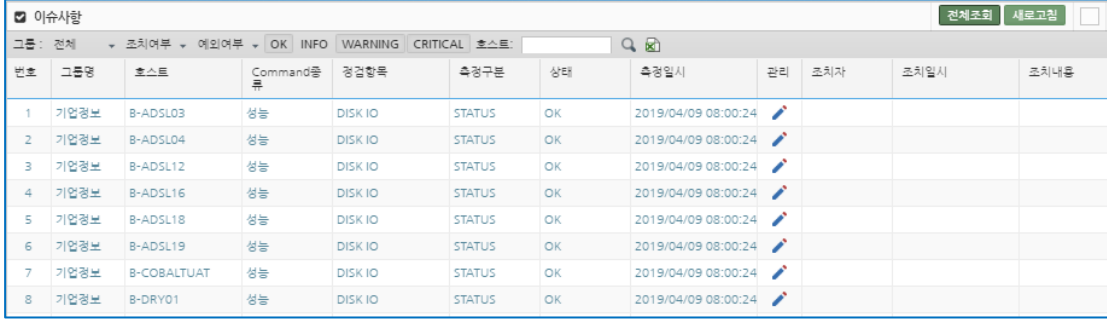

[그림 5.4.1] 이슈사항

#### <span id="page-41-1"></span>**오류 사항 조치**

오류 사항에 대한 조치 이후 조치 내용과 측정 상태를 변경하여 저장합니다.

Warning 또는 Critical 상태의 항목을 조치 처리 후 현재 측정상태 값을 OK 로 변경하면, 담당자가 이슈 확인 후 조치 처리하였으므로 집계 결과도 OK 로 변경됩니다.

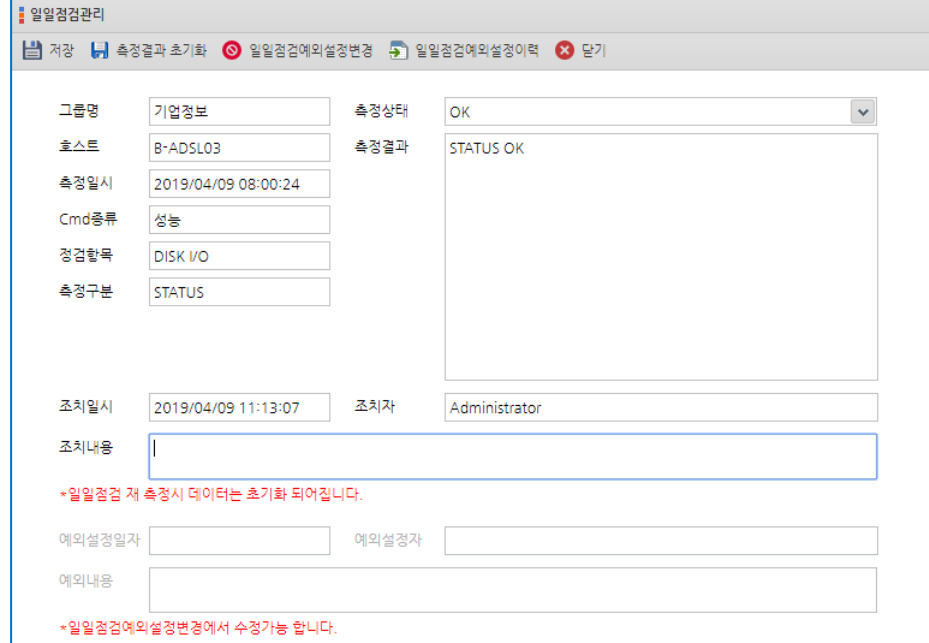

[그림 5.4.2] 이슈사항

일일점검 조치사항 관리 메뉴 설명입니다.

■ 측정 결과 초기화 측정결과 초기화 버튼을 누르면 측정 결과를 초기화 되어 사라집니다.

- 일일점검 예외 설정 변경
	- 일일점검 예외 설정 변경 메뉴를 통해 해당 항목에 대한 예외 처리 설정이 가능합니다.
	- 해당 호스트의 점검 항목 결과에 대한 예외 처리 활성화 여부 on/off 옵션으로 예외 설정 여부를 지정합니다. on 옵션을 설정한 경우 해당 항목에 대해서는 예외 설정되어 집계 대상에서 제외됩니다.
	- 예외 내용을 작성 후 예외 설정 저장 버튼을 눌러 예외 설정을 저장합니다.
	- 예외 설정을 하면 일일점검 결과 현황 집계에서 예외 처리된 항목은 집계 대상에서 제외됩니다.

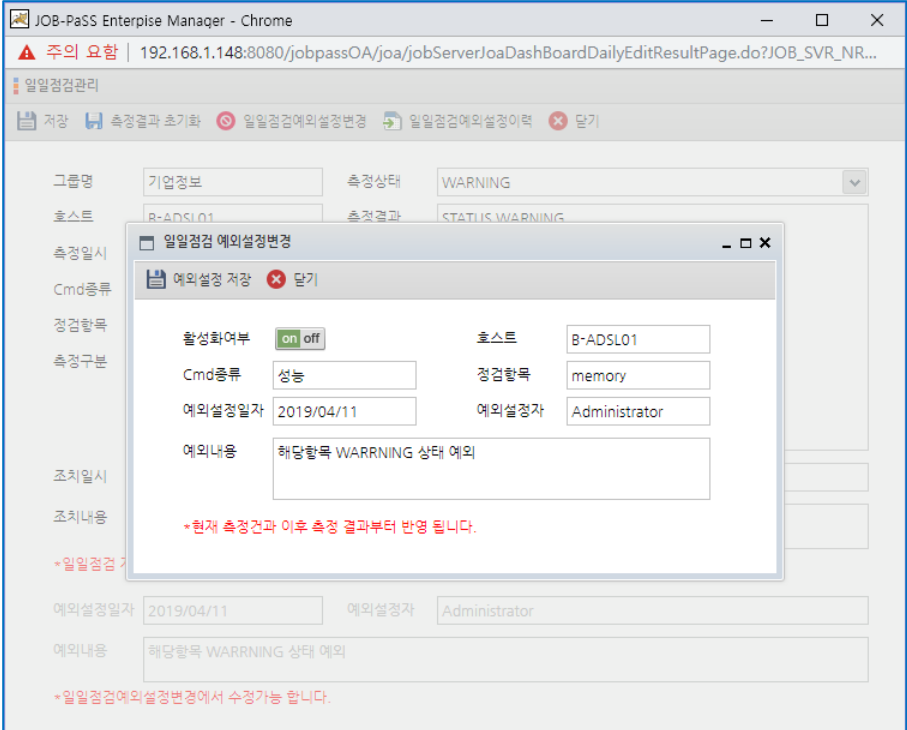

[그림 5.4.3] 예외설정변경

■ 일일점검 예외 설정 이력

일일점검 예외 설정 변경 메뉴를 통해 설정 된 예외 설정 이력을 확인합니다.

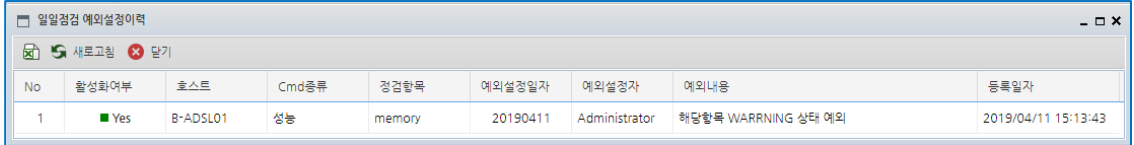

[그림 5.4.4] 예외 설정 이력

### <span id="page-43-0"></span>**6 일일점검 관리**

JOB-PaSS® Central "일일점검 관리>>일일점검 현황 및 관리"을 통해 조회 기준 일자 별 일일점검 대상 장비들에 대한 현황 또는 대상 그룹별 현황을 조회하거나 관리합니다. 일일점검관리의 일자 별 현황 및 관리 메뉴는 "관리자>>IPL 접속정보>>일일점검" 그룹에 그룹을 추가하면 자동으로 그룹별로 일자 별 현황 및 관리 메뉴가 생성됩니다.

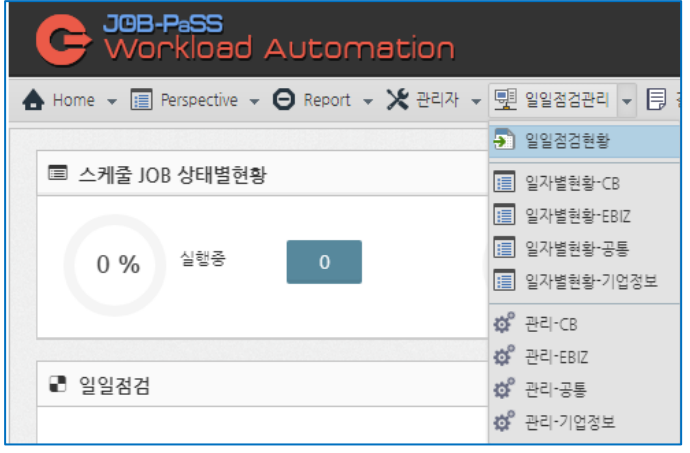

[그림 6.1] 일일점검 관리

#### <span id="page-43-1"></span>6.1 **일일점검 현황 분석**

"5.2 대시보드 항목>>5.2.2 전체 조회"설명을 참고하십시오.

일일점검현황 메뉴를 통해 일일점검 대상 서버 전체에 대한 점검 결과 현황을 조회할 수 있습니다. 각 대상 그룹의 호스트 별로 점검결과가 구분되어 있으므로 이슈가 있는 호스트 또는 항목그룹에 대한 점검 결과 현황을 쉽게 파악하는데 유용하게 활용할 수 있습니다.

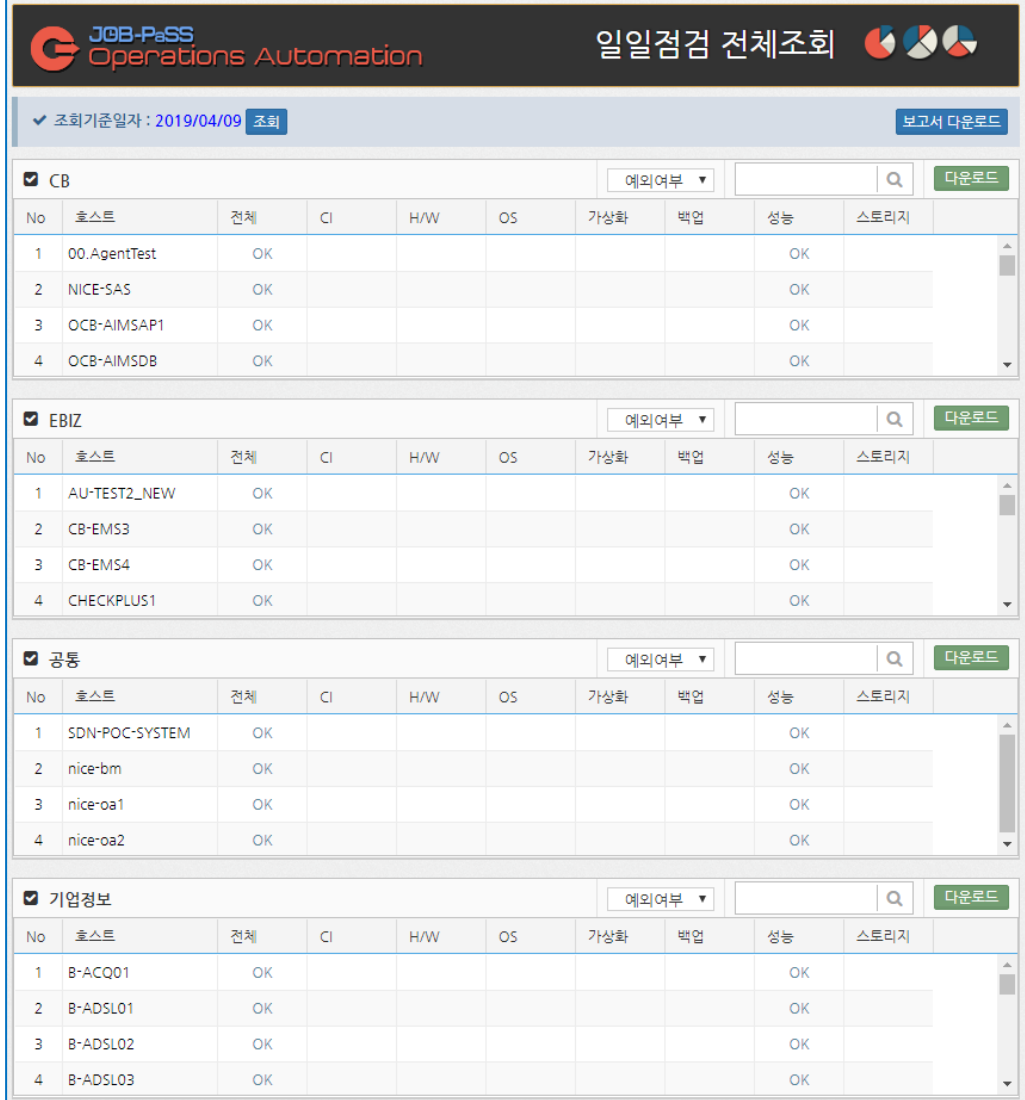

[그림 6.1.1] 일일점검 전체 조회

#### <span id="page-45-0"></span>6.2 **일일점검 일자 별 현황**

점검결과 확인이 필요한 대상 호스트를 선택하여 해당 호스트만의 점검 결과를 일자 별 현황을 확인할 수 있습니다. 이슈 발생 일자와 특이사항이 없는 일자의 점검 결과를 비교하여 이슈 발생 시점과의 차이점을 구분하는데 유용하게 활용할 수 있습니다.

- 조회 기준 일자 선택 후 날짜 범위를 지정합니다.
- 예외 처리 여부에 따른 조회합니다.
- ◼ 대상 호스트를 선택하여 조회합니다.
- 대상 호스트의 점검 일자 별 요약 현황 및 점검 상세 현황을 확인합니다.
- 조회 결과를 다운로드 버튼을 눌러 엑셀 형식으로 다운로드합니다.

|                | Job-Pass Operation Automation - Chrome                                                                             |                       |                    |         |                           |           |         |    |                    | $\Box$ |
|----------------|----------------------------------------------------------------------------------------------------|-----------------------|--------------------|---------|---------------------------|-----------|---------|----|--------------------|--------|
|                | ① 주의 요함   192.168.1.148:8080/jobpassOA/joa/jobServerJoaDailyDatePage.do?JOB_SVR_NR_N=SVR2015010100001&WDATE=2019/0 |                       |                    |         |                           |           |         |    |                    |        |
|                | JOB-PaSS                                                                                                    | Openations Automation |                    |         |                           |           |         |    | 일일점검 CB 6 4 3 4    |        |
|                | ✔ 조회기준일자: 2019/03/16 ~ 2019/04/16 예외여부                                                                             |                       |                    |         | $\boldsymbol{\mathrm{v}}$ | NICE-SAS  | Q<br>조회 |    |                    |        |
|                | <b>◘ CB 요약</b>                                                                                                    |                       |                    |         |                           |           |         |    |                    | 다운로드   |
| <b>No</b>      | 호스트                                                                                                    | 점검일자                  | 전체                 | CI      | H/W                       | <b>OS</b> | 가상화     | 백업 | 성능                 | 스토리지   |
| -1             | NICE-SAS                                                                                                    | 20190416              | OK                 |         |                           |           |         |    | OK                 |        |
| $\overline{2}$ | NICE-SAS                                                                                                    | 20190415              | OK                 |         |                           |           |         |    | OK                 |        |
| 3              | NICE-SAS                                                                                                    | 20190412              | <b>WARNING</b>     |         |                           |           |         |    | <b>WARNING</b>     |        |
| 4              | NICE-SAS                                                                                                    | 20190411              | <b>WARNING</b>     | OK      |                           |           |         |    | <b>WARNING</b>     |        |
|                | NICE-SAS                                                                                                    | 20190410              | OK                 |         |                           |           |         |    | OK                 |        |
| 5              |                                                                                                    |                       |                    |         |                           |           |         |    |                    |        |
| 6              | NICE-SAS                                                                                                    | 20190409              | OK                 |         |                           |           |         |    | OK                 |        |
| 7              | NICE-SAS                                                                                                    | 20190408              | OK                 |         |                           |           |         |    | OK                 |        |
|                | ◘ CB 현황 - [CRITICAL/WARNING/INFO/OK]                                                                               |                       |                    |         |                           |           |         |    |                    | 다운로드   |
| No             | 호스트                                                                                                    | 점검일자                  | 전체                 | CI.     | <b>H/W</b>                | <b>OS</b> | 가상화     | 백업 | 성능                 | 스토리지   |
| $\mathbf{1}$   | <b>NICE-SAS</b>                                                                                                    | 20190416              | 0/0/0/1            |         |                           |           |         |    | 0/0/0/1            |        |
| $\overline{2}$ | NICE-SAS                                                                                                    | 20190415              | 0/0/0/1            |         |                           |           |         |    | 0/0/0/1            |        |
| 3              | NICE-SAS                                                                                                    | 20190412              | 0/1/0/1            |         |                           |           |         |    | 0/1/0/1            |        |
| 4              | NICE-SAS                                                                                                    | 20190411              | 0/1/0/2            | 0/0/0/1 |                           |           |         |    | 0/1/0/1            |        |
| 5              | NICE-SAS                                                                                                    | 20190410              | 0/0/0/1            |         |                           |           |         |    | 0/0/0/1            |        |
| 6<br>7         | NICE-SAS<br>NICE-SAS                                                                                               | 20190409<br>20190408  | 0/0/0/1<br>0/0/0/1 |         |                           |           |         |    | 0/0/0/1<br>0/0/0/1 |        |

[그림 6.2.1] 일일점검 일자 별 현황

#### <span id="page-46-0"></span>6.3 **일일점검 관리**

"5.4 일일점검 조치사항 관리" 설명을 참고하십시오.

각 호스트의 점검항목 별 점검 결과를 확인하여 이슈가 있는 호스트의 점검 항목을 점검한 후 조치가 완료되면 해당 메뉴에서 조치 내역에 대한 관리를 할 수 있습니다. 점검 및 조치가 완료된 항목에 대해서는 측정 결과의 상태 값(CRITICAL/WARNING/INFO/OK)을 변경할 수 있습니다. 조치 후 정상복구 된 항목에 대해서 상태 값을 OK 등으로 변경하여 점검결과 집계에서 정상 상태로 집계될 수 있도록 관리하는데 활용할 수 있습니다. 조치한 내역은 조치일시, 조치한 사람, 조치내용 등으로 표기되며 일일점검 결과 보고용 보고서에도 조치 내용이 표기됩니다.

|                | JOB-PaSS<br>✔ 조회기준일자 : 2019/04/16 조회 | Operations Automation |                |               |           |          | 일일점검 CB 관리 6 4      |                       |
|----------------|--------------------------------------|-----------------------|----------------|---------------|-----------|----------|---------------------|-----------------------|
| Ø CB           |                                      |                       |                | 조치여부 ▼        | 예외여부 ▼    | 점검항목 ▼   | Q                   | 다운로드                  |
|                |                                      |                       |                |               |           | Critical | Warning<br>OK       | <b>INFO</b>           |
| <b>No</b>      | 호스트                                  | Command종류             | 정검항목           | 측정구분          | 상태        | 측정일시     | 관리                  | 조치지                   |
| 1              | OCB-AIMSAP1                          | 성능                    | <b>DISK IO</b> | <b>STATUS</b> | OK        |          | 2019/04/16 08:00:15 | í                     |
| $\overline{2}$ | OCB-SYSTEM                           | 성능                    | <b>DISK IO</b> | <b>STATUS</b> | <b>OK</b> |          | 2019/04/16 08:00:15 | j                     |
| 3              | <b>ONECB-BILL</b>                    | 성능                    | <b>DISK IO</b> | <b>STATUS</b> | OK        |          | 2019/04/16 08:00:15 | ◢                     |
| 4              | <b>ONECB-IA-DEV</b>                  | 성능                    | <b>DISK IO</b> | <b>STATUS</b> | <b>OK</b> |          | 2019/04/16 08:00:15 | j                     |
| 5              | <b>ONECB-SMS</b>                     | 성능                    | <b>DISK IO</b> | <b>STATUS</b> | OK        |          | 2019/04/16 08:00:15 | ◢                     |
| 6              | ONECB-STAG                           | 성능                    | <b>DISK IO</b> | <b>STATUS</b> | <b>OK</b> |          | 2019/04/16 08:00:15 | j                     |
| 7              | ONECB-WEB2                           | 성능                    | <b>DISK IO</b> | <b>STATUS</b> | OK        |          | 2019/04/16 08:00:15 | j                     |
| 8              | OCB-AIMSDB                           | 성능                    | <b>DISK IO</b> | <b>STATUS</b> | <b>OK</b> |          | 2019/04/16 08:00:14 | ◢                     |
| 9              | OCB-RCPWEB1                          | 성능                    | <b>DISK IO</b> | <b>STATUS</b> | OK        |          | 2019/04/16 08:00:14 | ◢                     |
| 10             | OCB-RCPWEB2                          | 성능                    | <b>DISK IO</b> | <b>STATUS</b> | OK        |          | 2019/04/16 08:00:14 | ◢                     |
| 11             | ONECB-BO1                            | 성능                    | <b>DISK IO</b> | <b>STATUS</b> | OK        |          | 2019/04/16 08:00:14 | í                     |
| 12             | <b>ONECB-FB</b>                      | 성능                    | <b>DISK IO</b> | <b>STATUS</b> | OK        |          | 2019/04/16 08:00:14 | ∕                     |
| 13             | ONECB-IA-STAG                        | 성능                    | <b>DISK IO</b> | <b>STATUS</b> | OK        |          | 2019/04/16 08:00:14 | ◢                     |
| 14             | ONECB-SFZ-WAS                        | 성능                    | <b>DISK IO</b> | <b>STATUS</b> | OK        |          | 2019/04/16 08:00:14 | j                     |
| 15             | ONECB-SFZ-WEB                        | 성능                    | <b>DISK IO</b> | <b>STATUS</b> | OK        |          | 2019/04/16 08:00:14 | ◢                     |
| 16             | <b>ONECB-SRVMAIL</b>                 | 성능                    | <b>DISK IO</b> | <b>STATUS</b> | OK        |          | 2019/04/16 08:00:14 | ◢                     |
|                |                                      |                       |                |               |           |          |                     | $\blacktriangleright$ |

[그림 6.3.1] 일일점검 관리

## <span id="page-47-0"></span>**7 저작권/법적고지**

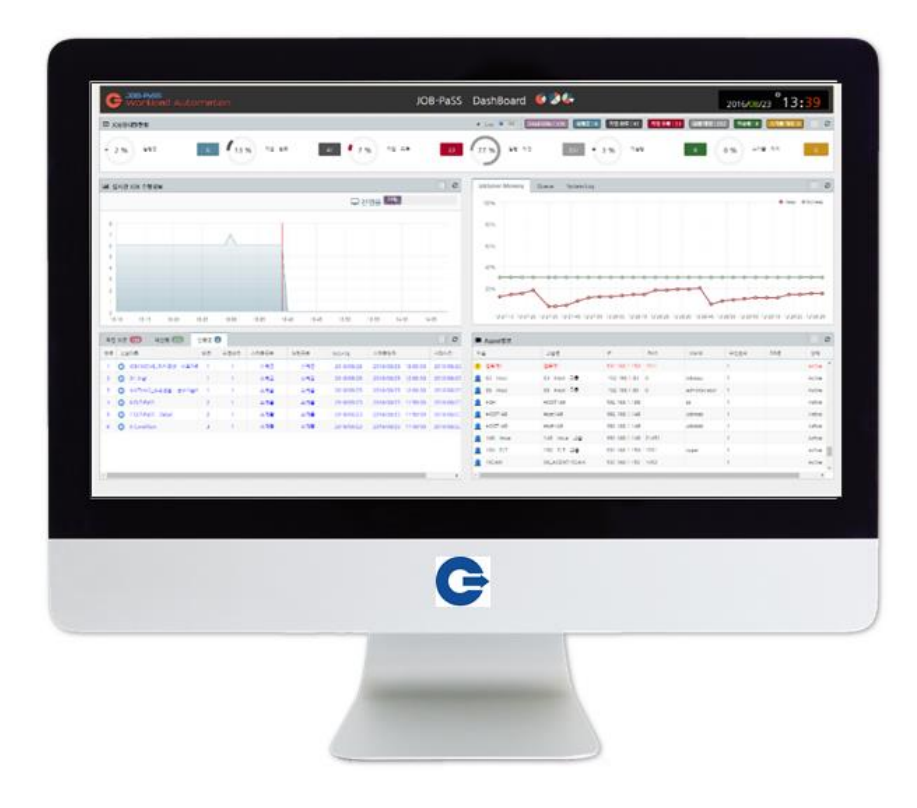

 $Data$  데이터투테크놀로지㈜ T echnology

© 2019 데이터투테크놀로지. 모든 권한 보유.

본 발행물의 어떠한 부분도 데이터투테크놀로지의 명시적 허가 없이는 어떠한 형태나 목적으로도 복제 또는 배포할 수 없습니다.

본 문서의 정보는 사전 예고 없이 변경될 수 있습니다. 데이터투테크놀로지 및 그 유통업자가 판매하는 일부 소프트웨어 제품에는 다른 소프트웨어 공급업체가 소유한 소프트웨어 구성 요소가 포함되어 있을 수 있습니다.

이 문서는 데이터투테크놀로지에 의해 정보 전달 목적으로만 제공되며 어떠한 종류의 진술이나 보증도 포함되지 않습니다. 데이터투테크놀로지 이 문서의 오류나 누락 부분에 대해 책임을 지지 않습니다. 데이터투테크놀로지 제품 및 서비스에 대한 유일한 보증은 해당 제품 및 서비스와 함께 제공되는 보증서에 명시된 내용으로 제한됩니다. 이 문서의 어떠한 내용도 추가 보증의 근거로 해석할 수 없습니다.

특히, 데이터투테크놀로지는 본 문서 또는 관련 설명에 제시된 업무를 추진하거나 그에 언급된 기능을 개발 또는 릴리스해야 할 의무가 없습니다. 본 문서 또는 관련 설명, 데이터투테크놀로지의 전략 및 가능한 향후 개발, 제품, 플랫폼 방향 및 기능은 모두 변경 대상이며 데이터투테크놀로지에 의해 언제든지 어떠한 이유로든 예고 없이 변경될 수 있습니다. 본 문서의 정보는 어떠한 자료, 코드 또는 기능을 제공하겠다는 약속이나 이에 대한 법적 의무를 구성하지 않습니다. 모든 미래 예측 진술에는 다양한 위험과 불확실성이 적용되며, 그에 따라 실제 결과는 기대와 상당히 다를 수 있습니다. 이 문서를 읽는 사람은 이러한 미래 지향적 진술에 과도하게 의존하는 일이 없도록 주의해야 하며, 구매 결정을 내릴 때 이에 의존해서는 안 됩니다.

데이터투테크놀로지 및 본 문서에 언급된 기타 데이터투테크놀로지 제품, 서비스와 해당 로고는 한국 및 기타 국가에서 사용되는 데이터투테크놀로지의 상표 또는 등록상표입니다. 기타 언급된 모든 제품 및 서비스 이름은 해당 기업의 상표입니다. 자세한 상표 정보 및 고지는 http://www.data2tech.com/를 참고하십시오.